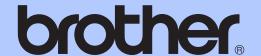

# ADVANCED USER'S GUIDE

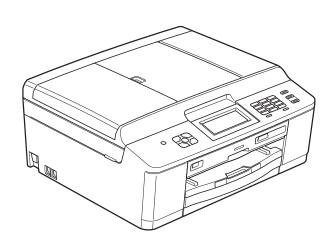

### MFC-J825DW DCP-J925DW

### **User's Guides and where do I find it?**

| Which manual?           | What's in it?                                                                                                    | Where is it?         |
|-------------------------|----------------------------------------------------------------------------------------------------|----------------------|
| Product Safety Guide    | Read this Guide first. Please read the Safety Instructions before you set up your machine. See this Guide for trademarks and legal limitations.                                                                                        | Printed / In the box |
| Quick Setup Guide       | Follow the instructions for setting up your machine and installing the drivers and software for the operating system and connection type you are using.                                                                                | Printed / In the box |
| Basic User's Guide      | Learn the basic Fax (MFC-J825DW only),<br>Copy, Scan and PhotoCapture Center™<br>operations and how to replace consumables.<br>See troubleshooting tips.                                                                               | Printed / In the box |
| Advanced User's Guide   | Learn more advanced operations: Fax (MFC-J825DW only), Copy, security features (MFC-J825DW only), printing reports and performing routine maintenance.                                                                                 | PDF file / CD-ROM    |
| Software User's Guide   | Follow these instructions for Printing, Scanning, Network Scanning, PhotoCapture Center™, Remote Setup (MFC-J825DW only), PC-Fax (MFC-J825DW only), Disc Print, Web Services (Scan), and using the Brother ControlCenter utility.      | PDF file / CD-ROM    |
| Network Glossary        | This Guide provides basic information about advanced network features of Brother machines along with explanations about general networking and common terms.                                                                           | PDF file / CD-ROM    |
| Network User's Guide    | This Guide provides useful information about wired and wireless network settings and security settings using the Brother machine. You can also find supported protocol information for your machine and detailed troubleshooting tips. |                      |
| Mobile Print/Scan Guide | This Guide provides useful information about printing data from your mobile phone and transmitting scanned data from the Brother machine to your mobile phone.  PDF file / Brother Solutions Center                                    |                      |

<sup>&</sup>lt;sup>1</sup> Visit us at <a href="http://solutions.brother.com/">http://solutions.brother.com/</a>.

### **Table of Contents**

| 1 | General setup                                                             | 1 |
|---|---------------------------------------------------------------------------|---|
|   | IMPORTANT NOTE                                                            | 1 |
|   | Memory storage                                                            | 1 |
|   | Setting Daylight Saving Time (MFC-J825DW only)                            | 1 |
|   | Sleep Mode                                                                | 2 |
|   | Auto Power Down (DCP-J925DW only)                                         | 2 |
|   | LCD display                                                               |   |
|   | Changing LCD language                                                     |   |
|   | Setting the Dim Timer for the backlight                                   |   |
|   | Mode Timer (MFC-J825DW only)                                              | 3 |
| 2 | Security features (MFC-J825DW only)                                       | 4 |
|   | Memory Security                                                           | 4 |
|   | Setting and changing the Memory Security password                         |   |
|   | Turning Memory Security on/off                                            |   |
| 3 | Sending a fax (MFC-J825DW only)                                           | 6 |
|   | <u> </u>                                                                  |   |
|   | Additional sending options                                                |   |
|   | Sending faxes using multiple settings                                     |   |
|   | Stop faxing                                                               |   |
|   | Contrast                                                                  |   |
|   | Changing fax resolution                                                   |   |
|   | Setting your changes as a new default                                     |   |
|   | Restoring fax settings to the factory default                             |   |
|   | Additional sending operations                                             |   |
|   | Sending a fax manually                                                    |   |
|   | Sending a fax at the end of a conversation  Dual Access (Monochrome only) |   |
|   | Broadcasting (Monochrome only)                                            |   |
|   | Real Time Transmission                                                    |   |
|   | Overseas Mode                                                             |   |
|   | Delayed Faxing (Monochrome only)                                          |   |
|   | Delayed Paking (Monochrome only)                                          |   |
|   | Checking and cancelling waiting jobs                                      |   |
|   | Polling overview                                                          |   |
|   | Polled Transmit (Monochrome only)                                         |   |
|   |                                                                           |   |

| 4 | Receiving a fax (MFC-J825DW only)                     | 14 |
|---|-------------------------------------------------------|----|
|   | Memory Receive (Monochrome only)                      | 14 |
|   | Out of Paper Reception                                | 14 |
|   | Fax Forwarding                                        | 14 |
|   | Fax Storage                                           | 15 |
|   | Printing a fax from the memory                        |    |
|   | PC-Fax Receive (Windows <sup>®</sup> only)            | 16 |
|   | Turning off Memory Receive operations                 | 17 |
|   | Changing Memory Receive operations                    | 17 |
|   | Remote Retrieval                                      | 18 |
|   | Setting a Remote Access Code                          | 18 |
|   | Using your Remote Access Code                         | 18 |
|   | Remote Fax commands                                   | 19 |
|   | Retrieving fax messages                               | 20 |
|   | Changing your Fax Forwarding number                   | 20 |
|   | Additional receiving operations                       | 21 |
|   | Printing a reduced incoming fax                       | 21 |
|   | Polling overview                                      | 21 |
|   | Polling receive                                       |    |
| 5 | Dialling and storing numbers (MFC-J825DW only)        | 24 |
|   | Additional dialling operations                        | 24 |
|   | Combining Quick Dial numbers                          |    |
|   | Additional ways to store numbers                      |    |
|   | Storing Speed Dial numbers from Outgoing Calls        |    |
|   | Storing Speed Dial numbers from the Caller ID history |    |
|   | Setting up groups for Broadcasting                    |    |
| 6 | Printing reports                                      | 28 |
| U | Frinting reports                                      | 20 |
|   | Fax reports (MFC-J825DW only)                         |    |
|   | Transmission Verification Report                      |    |
|   | Fax Journal (activity report)                         |    |
|   | Reports                                               |    |
|   | How to print a report                                 | 29 |

| Making copies                                                       | 30                                                                                                    |
|---------------------------------------------------------------------|----------------------------------------------------------------------------------------------------|
| Copy settings                                                       | 30                                                                                                    |
| ···                                                                 |                                                                                                    |
| · · · · ·                                                           |                                                                                                    |
|                                                                     |                                                                                                    |
|                                                                     |                                                                                                    |
|                                                                     |                                                                                                    |
| · •                                                                 |                                                                                                    |
|                                                                     |                                                                                                    |
| , , ,                                                               |                                                                                                    |
|                                                                     |                                                                                                    |
| · · · · · · · · · · · · · · · · · · ·                               |                                                                                                    |
| · ·                                                                 |                                                                                                    |
| • •                                                                 |                                                                                                    |
|                                                                     |                                                                                                    |
| Country your lavournes                                              |                                                                                                    |
| Printing photos from a memory card or                               |                                                                                                    |
| USB Flash memory drive                                              | 40                                                                                                    |
| PhotoCapture Center™ operations                                     | 40                                                                                                    |
| ·                                                                   |                                                                                                    |
|                                                                     |                                                                                                    |
| · · ·                                                               |                                                                                                    |
|                                                                     |                                                                                                    |
|                                                                     |                                                                                                    |
|                                                                     |                                                                                                    |
|                                                                     |                                                                                                    |
|                                                                     |                                                                                                    |
| · · · · · · · · · · · · · · · · · · ·                               |                                                                                                    |
| ·                                                                   |                                                                                                    |
| •                                                                   |                                                                                                    |
| · · · · · · · · · · · · · · · · · · ·                               |                                                                                                    |
|                                                                     |                                                                                                    |
| · •                                                                 |                                                                                                    |
|                                                                     |                                                                                                    |
|                                                                     |                                                                                                    |
|                                                                     |                                                                                                    |
|                                                                     |                                                                                                    |
|                                                                     |                                                                                                    |
|                                                                     |                                                                                                    |
|                                                                     |                                                                                                    |
| Printing photos from a camera                                       | 51                                                                                                    |
| Printing photos directly from a PictBridge camera                   | 51                                                                                                    |
|                                                                     |                                                                                                    |
|                                                                     |                                                                                                    |
| Printing Images                                                     | 53                                                                                                    |
| DPOF printing                                                       | 53                                                                                                    |
| Printing photos directly from a digital camera (without PictBridge) | 54                                                                                                    |
| Printing Images                                                     | 54                                                                                                    |
|                                                                     | Copy settings Stop copying Changing copy speed and quality Enlarging or reducing the copied image. Making N in 1 copies or a poster (Page Layout) 2 in 1 ID Copy Sorting copies using the ADF Adjusting Density Ink Save Mode Thin Paper Copy Book Copy Watermark Copy Duplex (2-sided) copying Setting your favourites  Printing photos from a memory card or USB Flash memory drive  PhotoCapture Center™ operations Memory cards, USB Flash memory drive and folder structures Movie printing Print Images Print Index (Thumbnails) Printing Photos Enhance Photos DPOF printing. PhotoCapture Center™ print settings Print Quality. Paper options Adjusting Brightness, Contrast and Colour Cropping Borderless printing Date Print Setting your changes as a new default Restoring all settings to the factory default Scan to a memory card or USB Flash memory drive Auto Crop How to set a new default. How to reset to the factory default. |

| Α | Routine maintenance                                      | 55             |
|---|----------------------------------------------------------|----------------|
|   | Cleaning and checking the machine                        | 55<br>56<br>57 |
|   | Checking the ink volume Packing and shipping the machine |                |
| В | Glossary                                                 | 62             |
| С | Index                                                    | 66             |

### **IMPORTANT NOTE**

- In this manual, the LCD messages of the MFC-J825DW are used unless specified.
- Most of the illustrations in this User's Guide show the MFC-J825DW.

### **Memory storage**

(MFC-J825DW users only)

Your menu settings are stored permanently, and in the event of a power failure will not be lost. Temporary settings (for example, Overseas Mode) will be lost. If you have chosen Set New Default for your FAX, SCAN or PHOTO's preferred settings, those settings will not be lost. Also, during a power failure the machine will retain the date and time and programmed fax timer jobs (for example, Delayed Fax) for up to 24 hours.

(DCP-J925DW users only)

Your menu settings are stored permanently, and in the event of a power failure will not be lost. If you have chosen Set New Default, settings in the Photo and Scan modes will not be lost. Temporary settings will be lost.

### Setting Daylight Saving Time (MFC-J825DW only)

You can set the machine to change for daylight saving time. When selecting On it will forward the time by an hour and backward one hour when selecting Off. Make sure you have set the correct date and time in the Date&Time setting.

- 1 Press Menu.
- 2 Press ▲ or ▼ to display General Setup.
- 3 Press General Setup.
- 4 Press ▲ or ▼ to display
  Daylight Save.
- 5 Press Daylight Save.
- 6 Press Off (or On).
- 7 Press Stop/Exit.

### **Sleep Mode**

You can choose how long the machine will remain idle before it goes into Sleep Mode (from 1 to 60 minutes). The timer will restart if any operation is carried out on the machine.

- 1 Press Menu.
- Press ▲ or ▼ to display General Setup.
- 3 Press General Setup.
- Press ▲ or ▼ to display Sleep Mode.
- 5 Press Sleep Mode.
- 6 Press 1 Min, 2 Mins, 3 Mins, 5 Mins, 10 Mins, 30 Mins or 60 Mins to choose the length of time the machine is idle before entering sleep mode.
- 7 Press Stop/Exit.

## Auto Power Down (DCP-J925DW only)

The Auto Power Down feature will turn the machine off one hour after entering Sleep Mode. When this feature is Off, the machine will not power off automatically.

Note that the machine will not power off automatically when:

- the machine is connected to a wired network
- the machine is connected to a wireless network
- the WLAN is selected in the Network I/F setting
- 1 Press Menu.
- Press ▲ or ▼ to display General Setup.
- 3 Press General Setup.
- 4 Press ▲ or ▼ to display
  Auto Power Down.
- 5 Press Auto Power Down.
- 6 Press On (or Off).
- Press Stop/Exit.

#### 1

### LCD display

### **Changing LCD language**

You can change the LCD language. 1

- Not available in Australia and New Zealand. (MFC-J825DW only)
- 1 Press Menu.
- Press ▲ or ▼ to display Initial Setup.
- 3 Press Initial Setup.
- 4 Press **A** or **V** to display Local Language.
- 5 Press Local Language.
- 6 Press your language.
- Press Stop/Exit.

## Setting the Dim Timer for the backlight

You can set how long the LCD backlight stays on after the last key press.

- 1 Press Menu.
- Press ▲ or ▼ to display General Setup.
- 3 Press General Setup.
- 4 Press A or ▼ to display LCD Settings.
- 5 Press LCD Settings.
- 6 Press Dim Timer.
- 7 Press 10 Secs, 20 Secs, 30 Secs or Off.
- 8 Press Stop/Exit.

## Mode Timer (MFC-J825DW only)

The machine has four temporary mode keys on the control panel: **FAX**, **SCAN**, **COPY** and **PHOTO**. You can change the amount of time the machine takes after the last Scan, Copy or PhotoCapture operation before it returns to FAX mode. If you choose Off, the machine stays in the mode you used last by default.

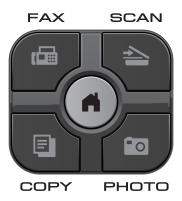

- 1 Press Menu.
- Press ▲ or ▼ to display General Setup.
- 3 Press General Setup.
- 4 Press ▲ or ▼ to display Mode Timer.
- 5 Press Mode Timer.
- 6 Press 0 Sec, 30 Secs, 1 Min, 2 Mins, 5 Mins or Off.
- 7 Press Stop/Exit.

### **Security features** (MFC-J825DW only)

### **Memory Security**

Memory Security lets you prevent unauthorized access to the machine. You will not be able to continue to schedule Delayed Faxes or Polling jobs. However, any pre-scheduled Delayed Faxes will be sent even if you turn on Memory Security, so they will not be lost.

While Memory Security is On, the following operations are available:

- Receiving faxes into memory (limited by memory capacity)
- Fax Forwarding (if Fax Forwarding was already On)
- Remote Retrieval (if Fax Storage was already On)

While Memory Security is On, the following operations are NOT available:

- Printing received faxes
- Sending faxes
- Copying
- PC printing
- Scanning
- PhotoCapture
- PC Fax Receive
- Operation from control panel

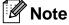

- To print the faxes in memory, you must turn off Memory Security.
- · You must turn off PC Fax Receive before you can turn on Memory Security.
- If you forget the Memory Security password, please call Brother customer service for support.

### Setting and changing the **Memory Security password**

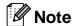

If you have already set the password, you will not need to set it again.

### Setting a password for the first time

Make a careful note of your password.

- Press Menu.
- Press ▲ or ▼ to display Fax.
- Press Fax.
- Press ▲ or ▼ to display Miscellaneous.
- Press Miscellaneous.
- Press Mem Security.
- Enter a 4-digit number for the password by pressing the buttons on the Touchscreen. Press OK.
- When the LCD shows Verify:, re-enter the password by pressing the buttons on the Touchscreen. Press OK.
- Press Stop/Exit.

### Changing your Memory Security password

- 1 Press Menu.
- Press ▲ or ▼ to display Fax.
- 3 Press Fax.
- 4 Press ▲ or ▼ to display Miscellaneous.
- 5 Press Miscellaneous.
- 6 Press Mem Security.
- Press Set Password.
- 8 Enter the registered 4-digit number for the current password by pressing the buttons on the Touchscreen.

  Press OK.
- Enter a 4-digit number for a new password by pressing the buttons on the Touchscreen.
  Press OK.
- When the LCD shows Verify:, re-enter the new password by pressing the buttons on the Touchscreen.

  Press OK.
- 11 Press Stop/Exit.

## **Turning Memory Security** on/off

### **Turning on Memory Security**

- 1 Press Menu.
- Press ▲ or ▼ to choose Fax.
- 3 Press Fax.
- 4 Press ▲ or ▼ to display Miscellaneous.
- 5 Press Miscellaneous.
- 6 Press Mem Security.
- 7 Press Set Security.
- 8 Enter the registered 4-digit password by pressing the buttons on the Touchscreen.

Press OK.

The machine goes offline and the LCD shows Memory Security.

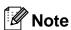

If there is a power failure the data will stay in memory for approximately 24 hours.

### **Turning off Memory Security**

- 1 Press Unlock.
- Enter the registered 4-digit password by pressing the buttons on the Touchscreen.

Press OK.

Memory Security is automatically turned off.

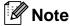

If you enter the wrong password, the LCD shows Wrong Password and stays offline. The machine will stay in Secure mode until the registered password is entered.

## 3

## Sending a fax (MFC-J825DW only)

## Additional sending options

## Sending faxes using multiple settings

When you send a fax you can choose a combination of settings, such as Fax Resolution, Contrast, Glass ScanSize, Real Time TX and Preview.

You can also choose: Call History, Speed Dial, Broadcasting, Delayed Fax, Batch TX, Polled TX, Polling RX, Overseas Mode, Set New Default, and Factory Reset.

Some settings are only available when sending mono faxes.

1 Press (FAX)
The LCD shows:

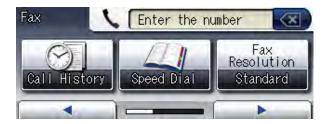

- Press ◀ or ▶ to display a setting you want to change. When the setting is displayed, press it.
- 3 Press an option.
- Go back to 2 to change more settings.

### **Note**

- Most settings are temporary and the machine returns to its default settings after you send a fax.
- You can save some of the settings you use most often by setting them as the default. These settings will stay until you change them again. (See Setting your changes as a new default ➤➤ page 7.)

### Stop faxing

To stop faxing, press Stop/Exit.

### Contrast

If your document is very light or very dark, you may want to change the contrast. For most documents the factory setting Auto can be used. It automatically chooses the suitable contrast for your document.

Choose Light when sending a light document. Choose Dark when sending a dark document.

- 1 Press (FAX).
- 2 Press ◀ or ▶ to display Contrast.
- 3 Press Contrast.
- 4 Press Auto, Light or Dark.

### **Note**

Even if you choose Light or Dark, the machine will send the fax using the Auto setting in any of the following conditions:

- When you send a colour fax.
- When you choose Photo as the Fax Resolution.

### **Changing fax resolution**

The quality of a fax can be improved by changing the fax resolution.

- 1 Press (FAX).
- Press ◀ or ▶ to display
  Fax Resolution.
- 3 Press Fax Resolution.
- Press the resolution you want.

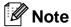

You can choose four different resolution settings for monochrome faxes and two for colour.

| Monochrome |                                                                                                    |
|------------|----------------------------------------------------------------------------------------------------|
| Standard   | Suitable for most typed documents.                                                                       |
| Fine       | Good for small print and transmits a little slower than Standard resolution.                             |
| S.Fine     | Good for small print or artwork and transmits slower than Fine resolution.                               |
| Photo      | Use when the document has varying shades of grey or is a photograph. Photo has the slowest transmission. |

| Colour   |                                                                                                  |
|----------|--------------------------------------------------------------------------------------------------|
| Standard | Suitable for most typed documents.                                                               |
| Fine     | Use when the document is a photograph. The transmission time is slower than Standard resolution. |

If you choose S. Fine or Photo and then use the **Colour Start** key to send a fax, the machine will send the fax using the Fine setting.

### Setting your changes as a new default

You can save the settings for the fax options you use most often by setting them as default, such as Fax Resolution, Contrast, Glass ScanSize, Preview and Real Time TX. These settings will stay until you change them again.

- 1 Press (FAX).
- Press ◀ or ▶ to choose the menu option that you want to change. Press your new option.

Repeat this step for each setting you want to change.

- 3 After changing the last setting, press

  ✓ or ▶ to display Set New Default.
- 4 Press Set New Default.
- 5 Press Yes.
- 6 Press Stop/Exit.

## Restoring fax settings to the factory default

You can restore all the fax settings you have changed to the factory default. These settings will stay until you change them again.

- 1 Press (FAX).
- Press ◀ or ▶ to display Factory Reset.
- 3 Press Factory Reset.
- 4 Press Yes.
- 5 Press Stop/Exit.

## Additional sending operations

### Sending a fax manually

Manual transmission lets you hear the dialling, ringing and fax-receiving tones while sending a fax.

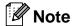

To send a multiple page fax, use the ADF.

- 1 Press (FAX).
- 2 Load your document.
- 3 To listen for a dial tone press **Hook**.
- Dial the fax number.
- When you hear the fax tone, press
  Mono Start or Colour Start.

  If you are using the scanner glass, press
  Send on the Touchscreen to send the
  fax.

## Sending a fax at the end of a conversation

At the end of a conversation, you can send a fax to the other party before you both hang up.

- 1 Ask the other party to wait for fax tones (beeps) and then to press the Start or Send key before hanging up.
- 2 Press (FAX).
- 3 Load your document.
- 4 Press Mono Start or Colour Start.
  - If you are using the scanner glass, press Send to send the fax.
- 5 Replace the handset of the external phone.

## Dual Access (Monochrome only)

You can dial a number and start scanning the fax into memory—even when the machine is sending from memory, receiving faxes or printing PC data. The LCD shows the new job number.

The number of pages you can scan into the memory will vary depending on the data that is printed on them.

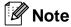

If the Out of Memory message appears, press **Stop/Exit** to cancel or **Mono Start** to send the pages scanned so far.

## Broadcasting (Monochrome only)

Broadcasting is when the same fax message is automatically sent to more than one fax number. You can include Groups, Speed Dial numbers, and up to 50 manually dialled numbers in the same broadcast.

After the broadcast is finished, a Broadcast Report will be printed.

### Before you begin the broadcast

Speed Dial numbers must be stored in the machine's memory before they can be used in a broadcast. (>>Basic User's Guide: Storing Speed Dial numbers)

Group numbers must also be stored in the machine's memory before they can be used in a broadcast. Group numbers include many stored Speed Dial numbers for easier dialling. (See Setting up groups for Broadcasting >> page 26.)

#### How to broadcast a fax

- 1 Press (FAX).
- 2 Load your document.
- 3 Press ◀ or ▶ to display
  Advanced Settings.
- 4 Press Advanced Settings.
- 5 Press **A** or **▼** to display Broadcasting.
- 6 Press Broadcasting.

- You can add numbers to the broadcast in the following ways:
  - Press Add Number and enter a number by pressing the buttons on the Touchscreen.

Press OK.

Press Speed Dial.

Press To search by
Alphabetical Order or
Numerical Order. Press the entries
that you want to add to the
broadcast.

Press ok.

- 8 After you have entered all the fax numbers by repeating step 7, press OK.
- 9 Press Mono Start.

#### Faxing from the ADF

The machine starts scanning the document.

#### Faxing from the scanner glass

When the LCD shows Next Page?, do one of the following:

- To send a single page, press No (or press Mono Start again).
  - The machine starts sending the document.
- To send more than one page, press Yes and place the next page on the scanner glass.

#### Press Mono Start.

The machine starts scanning the page. (Repeat this step for each additional page.)

### Note

- If you did not use up any of the numbers for Groups, you can "broadcast" faxes to as many as 250 different numbers.
- The machine's available memory will vary depending on the types of jobs in the memory and the number of locations used for broadcasting. If you broadcast to the maximum numbers available, you will not be able to use dual access and delayed fax.
- If the Out of Memory message appears, press Stop/Exit to cancel or Mono Start to send the pages scanned so far.

### **Cancelling a Broadcast in progress**

- 1 Press Stop/Exit.
- 2 Do one of the following:
  - To cancel the entire broadcast, press Entire Broadcast. Go to step ③.
  - To cancel the current job, press the button that displays the number being dialled. Go to step 4.
  - To exit without cancelling, press **Stop/Exit**.
- When the LCD asks if you want to cancel the entire broadcast, do one of the following:
  - Press Yes to confirm.
  - To exit without cancelling, press No or **Stop/Exit**.
- 4 Do one of the following:
  - To cancel the current job, press Yes.
  - To exit without cancelling, press No or Stop/Exit.

### **Real Time Transmission**

When you are sending a fax, the machine will scan the documents into the memory before sending. Then, as soon as the telephone line is free, the machine will start dialling and sending.

Sometimes, you may want to send an important document immediately, without waiting for memory transmission. You can do this by turning on Real Time TX.

- 1 Press (FAX).
- 2 Load your document.
- 3 Press ◀ or ▶ to display
  Advanced Settings.
- 4 Press Advanced Settings.
- 5 Press ▲ or ▼ to display Real Time TX.
- 6 Press Real Time TX.
- 7 Press On.
- 8 Press 5.

### **Note**

- If you are sending a colour fax or if the memory is full and you are sending a black & white fax from the ADF, the machine will send the document in real time (even if Real Time TX is set to Off). Faxes from the scanner glass cannot be sent until you clear some of the memory.
- In Real Time Transmission, the automatic redial feature does not work when you are using the scanner glass.

### **Overseas Mode**

If you are having difficulty sending a fax overseas due to possible interference on the telephone line, we recommend that you turn on Overseas Mode. After you send a fax using this feature, the feature will automatically turn itself off.

- 1 Press (FAX).
- 2 Load your document.
- 3 Press ◀ or ▶ to display
  Advanced Settings.
- 4 Press Advanced Settings.
- 5 Press ▲ or ▼ to display Overseas Mode.
- 6 Press Overseas Mode.
- 7 Press On (or Off).
- 8 Press 5.

## Delayed Faxing (Monochrome only)

You can store up to 50 faxes in the memory to be sent within 24 hours. These faxes will be sent at the time of day you enter in step ③.

- 1 Press (FAX).
- 2 Load your document.
- 3 Press ◀ or ▶ to display Advanced Settings.
- 4 Press Advanced Settings.
- Fress ▲ or ▼ to display Delayed Fax.
- 6 Press Delayed Fax.
- 7 Press On.

8 Enter the time you want the fax to be sent (in 24-hour format) by pressing the buttons on the Touchscreen.
(For example, enter 19:45 for 7:45 PM.)
Press OK.

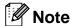

The number of pages you can scan into the memory depends on the amount of data that is printed on each page.

## Delayed Batch Transmission (Monochrome only)

Before sending the delayed faxes, your machine will help you economize by sorting all the faxes in the memory by destination and scheduled time. All delayed faxes that are scheduled to be sent at the same time to the same fax number will be sent as one fax to save transmission time.

- 1 Press (FAX).
- Press ◀ or ▶ to display Advanced Settings.
- 3 Press Advanced Settings.
- Press ▲ or ▼ to display Batch TX.
- 5 Press Batch TX.
- 6 Press on.
- 7 Press Stop/Exit.

## Checking and cancelling waiting jobs

You can check which jobs are still waiting in the memory to be sent, or cancel a job. (If there are no jobs, the LCD shows No Jobs Waiting.)

- 1 Press Menu.
- Press ▲ or ▼ to display Fax.
- Openion of the second of the second of th
- Press ▲ or ▼ to display Remaining Jobs.
- 5 Press Remaining Jobs.
  Any waiting jobs appear on the LCD.
- 6 Press ▲ or ▼ to scroll through the jobs and press the job you want to cancel. Press ok.
- Do one of the following:
  - To cancel, press Yes.
    If you want to cancel another job go to step ⑥.
  - To exit without cancelling, press No.
- 8 When you have finished, press Stop/Exit.

### **Polling overview**

Polling lets you set up your machine so other people can receive faxes from you, but they pay for the call. It also lets you call somebody else's fax machine and receive a fax from it, so you pay for the call. The polling feature needs to be set up on both machines for this to work. Not all fax machines support polling.

## Polled Transmit (Monochrome only)

Polled transmit lets you set up your machine to wait with a document so another fax machine can call and retrieve it.

The document will be stored and can be retrieved by any other fax machine until you delete it from the memory. (See *Checking and cancelling waiting jobs* ➤➤ page 12.)

### Setup for polled transmit

- 1 Press (FAX).
- 2 Load your document.
- 3 Press ◀ or ▶ to display
  Advanced Settings.
- 4 Press Advanced Settings.
- 6 Press ▲ or ▼ to display Polled TX.
- 6 Press Polled TX.
- 7 Press Standard.
- 8 Press ◀ or ▶ to display the settings and press on the setting you want to change. Then choose your option. After each setting is accepted, you can continue to change more settings.
- 9 Press Mono Start.

- If you are using the scanner glass, the LCD will prompt you to choose one of the following options:
  - Press Yes to scan another page. Go to step **1**.
  - Press No or **Mono Start** to send the document.
- 11 Place the next page on the scanner glass and press **Mono Start**.
- Repeat steps (a) and (b) for each additional page.
  Your machine will automatically send the fax when it is polled.

### Setup for polled transmit with secure code

Secure Polling lets you restrict who can get the documents you set up to be polled.

Secure Polling only works with Brother fax machines. If another person wants to retrieve a fax from your machine, they will have to enter the secure code.

- 1 Press (FAX).
- 2 Load your document.
- 3 Press ◀ or ▶ to display
  Advanced Settings.
- 4 Press Advanced Settings.
- Fress ▲ or ▼ to display Polled TX.
- 6 Press Polled TX.
- 7 Press Secure.
- 8 Enter a four-digit number.
  Press OK.
- 9 Press ◀ or ▶ to display the settings and press on the setting you want to change. Then choose your option. After each setting is accepted, you can continue to change more settings.

- Press Mono Start.
- If you are using the scanner glass, the LCD will prompt you to choose one of the following options:
  - Press Yes to scan another page. Go to step ②.
  - Press No or Mono Start to send the document.
- Place the next page on the scanner glass and press **Mono Start**.
- Repeat steps (1) and (2) for each additional page. Your machine will automatically send the fax.

## Receiving a fax (MFC-J825DW only)

## Memory Receive (Monochrome only)

You can only use one Memory Receive operation at a time:

- Fax Forwarding
- Fax Storage
- PC-Fax Receive
- Off

You can change your selection at any time. If received faxes are still in the machine's memory when you change the Memory Receive operation, a message will appear on the LCD. (See *Changing Memory Receive operations* ➤➤ page 17.)

### **Out of Paper Reception**

As soon as the paper tray becomes empty during fax reception, the LCD shows

No Paper Fed. Put some paper in the paper tray. (>>Basic User's Guide: Loading paper and other print media)

If you don't put paper in the paper tray, the machine will carry on receiving the fax, with the remaining pages being stored in memory, if enough memory is available.

Further incoming faxes will also be stored in memory until the memory is full. To print the faxes, put fresh paper in the tray. When the memory is full, the machine will stop automatically answering calls.

### **Fax Forwarding**

When you choose Fax Forward, your machine stores the received fax in the memory. The machine will then dial the fax number you have programmed and forward the fax message.

- 1 Press Menu.
- Press ▲ or ▼ to display Fax.
- 3 Press Fax.
- 4 Press ▲ or ▼ to display
  Setup Receive.
- 5 Press Setup Receive.
- 6 Press ▲ or ▼ to display Memory Receive.
- 7 Press Memory Receive.
- 8 Press Fax Forward.
- 9 Enter the forwarding number (up to 20 digits) by pressing the buttons on the Touchscreen. Press ok.
- 10 Press Backup Print:On or Backup Print:Off.

### ! IMPORTANT

- If you choose Backup Print:On, the machine will also print the fax at your machine so you will have a copy. This is a safety feature in case there is a power failure before the fax is forwarded or a problem at the receiving machine.
- When you receive a colour fax, your machine prints the colour fax at your machine but does not send the fax to the fax forwarding number you programmed.
- 11 Press Stop/Exit.

### **Fax Storage**

If you choose Fax Storage, your machine stores received faxes in the memory. You will be able to retrieve fax messages from another location using the remote retrieval commands.

If you have turned on Fax Storage, a backup copy will automatically be printed at the machine.

- 1 Press Menu.
- Press ▲ or ▼ to display Fax.
- 3 Press Fax.
- 4 Press ▲ or ▼ to display Setup Receive.
- 5 Press Setup Receive.
- 6 Press ▲ or ▼ to display Memory Receive.
- 7 Press Memory Receive.
- 8 Press Fax Storage.
- 9 Press Stop/Exit.

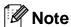

Colour faxes cannot be stored in the memory. When you receive a colour fax your machine prints the colour fax at your machine.

## Printing a fax from the memory

If you have chosen Fax Storage, you can still print a fax from the memory when you are at your machine.

- 1 Press Menu.
- Press ▲ or ▼ to display Fax.
- 3 Press Fax.
- 4 Press ▲ or ▼ to display
  Print Document.
- 5 Press Print Document.
- 6 Press Mono Start.
- 7 Press Stop/Exit.

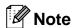

When you print a fax from the memory, the fax data will be erased from your machine.

## PC-Fax Receive (Windows<sup>®</sup> only)

If you turn on the PC-Fax Receive feature your machine will store received faxes in memory and send them to your PC automatically. You can then use your PC to view and store these faxes.

Even if you have turned off your PC (at night or on the weekend, for example), your machine will receive and store your faxes in its memory. The number of received faxes that are stored in the memory will appear on the LCD.

When you start your PC and the PC-FAX Receiving software runs, your machine transfers your faxes to your PC automatically.

To transfer the received faxes to your PC you must have the PC-FAX Receiving software running on your PC.

(➤➤Software User's Guide: *PC-FAX* receiving)

If you choose Backup Print:On the machine will also print the fax.

- 1 Press Menu.
- Press ▲ or ▼ to display Fax.
- 3 Press Fax.
- 4 Press ▲ or ▼ to display Setup Receive.
- 5 Press Setup Receive.
- 6 Press ▲ or ▼ to display Memory Receive.
- 7 Press Memory Receive.
- 8 Press PC Fax Receive.
- 9 The LCD shows the message Run PC-Fax on your computer. Press OK.

- Press <USB> or, for network users, the name of the PC you want to receive faxes to.
- 11 Press OK.
- Press Backup Print:On or Backup Print:Off.
- 13 Press Stop/Exit.

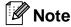

- PC-Fax Receive is not supported by Mac OS.
- Before you can set up PC-Fax Receive you must install the MFL-Pro Suite software on your PC. Make sure your PC is connected and turned on.
   (>>Software User's Guide: PC-FAX receiving)
- If you get an error message and the machine cannot print the faxes in memory, you can use this setting to transfer your faxes to your PC. (>>Basic User's Guide: Transferring your faxes or Fax Journal report)
- When you receive a colour fax, your machine prints the colour fax at your machine but does not send the fax to your PC.
- To change the destination PC, repeat steps 1 to 3.

## Turning off Memory Receive operations

- 1 Press Menu.
- Press ▲ or ▼ to display Fax.
- 3 Press Fax.
- 4 Press ▲ or ▼ to display Setup Receive.
- 5 Press Setup Receive.
- 6 Press ▲ or ▼ to display

  Memory Receive.
- 7 Press Memory Receive.
- 8 Press off.
- 9 Press Stop/Exit.

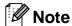

The LCD will give you more options if there are received faxes still in the machine's memory. (See *Changing Memory Receive operations*>> page 17.)

## **Changing Memory Receive** operations

If received faxes remain in your machine's memory when you change the Memory Receive Operations, the LCD will ask you one of the following questions:

- Erase All Doc?
- Print All Fax?
  - If you press Yes, faxes in the memory will be erased or printed before the setting changes. If a backup copy has already been printed it will not be printed again.
  - If you press No, faxes in the memory will not be erased or printed and the setting will be unchanged.

If received faxes are left in the machine's memory when you change to

PC Fax Receive from another option

[Fax Forward or Fax Storage], press ▲ or

▼ to choose the PC.

The LCD will ask you the following question:

- Send Fax to PC?
  - If you press Yes, faxes in the memory will be sent to your PC before the setting changes. You will be asked if you want to turn on Backup Print. (For details, see PC-Fax Receive (Windows® only) >> page 16.)
  - If you press No, faxes in the memory will not be erased or transferred to your PC and the setting will be unchanged.

### Remote Retrieval

You can call your machine from any touch-tone telephone or fax machine and then use the remote access code and remote commands to retrieve fax messages.

### **Setting a Remote Access** Code

The Remote Access Code lets you access the remote retrieval features when you are away from your machine. Before you can use the remote access and retrieval features, you have to set up your own code. The factory default code is the inactive code (---\*).

- Press Menu.
- Press ▲ or ▼ to display Fax.
- Press Fax.
- Press ▲ or ▼ to display Remote Access.
- 5 Press Remote Access.
- 6 Enter a three-digit code using numbers 0-9, \*, or # by pressing the buttons on the Touchscreen.

Press OK.

(The preset '\*' cannot be changed.)

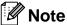

Do not use the same code as your Remote Activation Code (\* 5 1 (\* 9 1 for New Zealand)) or Remote Deactivation Code (# 5 1 (# 9 1 for New Zealand)). (➤➤Basic User's Guide: Operation from external and extension telephones)

Press Stop/Exit.

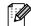

### Note

You can change your code at any time by entering a new one. If you want to make your code inactive, press Clear in step 6 to restore the inactive setting (---\*) and press OK.

### **Using your Remote Access** Code

- Dial your fax number from a touch-tone telephone or another fax machine.
- When your machine answers, enter your remote access code (3 digits followed by \*) at once.
- The machine signals if it has received messages:
  - 1 long beep Fax messages
  - No beeps No messages
- 4) When the machine gives two short beeps, enter a command. The machine will hang up if you wait longer than 30 seconds to enter a command. The machine will beep three times if you enter an invalid command.
- 5 Press 9 0 to stop Remote Access when you have finished.
- Hang up.

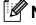

#### Note

If your machine is set to Manual mode and you want to use the remote retrieval features, wait for about 100 seconds after it starts ringing, and then enter the remote access code within 30 seconds. This function may not be available in some countries e.g. Australia.

### **Remote Fax commands**

Follow the commands below to access features when you are away from the machine. When you call the machine and enter your remote access code (3 digits followed by \*), the system will give two short beeps and you must enter a remote command.

| Remote commands |                                                   | Operation details                                                                                                    |  |
|-----------------|---------------------------------------------------|----------------------------------------------------------------------------------------------------|--|
| 95              | Change the Fax Forwarding or Fax Storage settings |                                                                                                    |  |
|                 | 1 OFF                                             | You can choose Off after you have retrieved or erased all your messages.                                                                                                    |  |
|                 | 2 Fax Forwarding                                  | One long beep means the change is accepted. If you hear                                                                                                    |  |
|                 | 4 Fax Forwarding number                           | three short beeps, the change was not accepted becausomething has not been set up (for example, a Fax                                                                                                    |  |
|                 | 6 Fax Storage                                     | Forwarding number has not been registered). You can register your Fax Forwarding number by entering 4. (See Changing your Fax Forwarding number >> page 20.) Once you have registered the number, Fax Forwarding will work. |  |
| 96              | Retrieve a fax                                    |                                                                                                    |  |
|                 | 2 Retrieve all faxes                              | Enter the number of a remote fax machine to receive stored fax messages. (See <i>Retrieving fax messages</i> ➤➤ page 20.)                                                                                                   |  |
|                 | 3 Erase faxes from the memory                     | If you hear one long beep, fax messages have been erased from the memory.                                                                                                    |  |
| 97              | Check the receiving status                        |                                                                                                    |  |
|                 | 1 Fax                                             | You can check whether your machine has received any faxes. If yes, you will hear one long beep. If no, you will hear three short beeps.                                                                                     |  |
| 98              | Change the Receive Mode                           |                                                                                                    |  |
|                 | 1 External TAD                                    | If you hear one long beep, your change has been accepted.                                                                                                    |  |
|                 | 2 Fax/Tel                                         |                                                                                                    |  |
|                 | 3 Fax Only                                        |                                                                                                    |  |
| 90              | Exit                                              | Pressing <b>9 0</b> allows you to exit remote retrieval. Wait for the long beep, then replace the handset.                                                                                                    |  |

### Retrieving fax messages

You can call your machine from any touch-tone telephone and have your fax messages sent to another machine. Before you use this feature, you have to turn on Fax Storage.

- 1 Dial your fax number.
- When your machine answers, enter your remote access code (3 digits followed by \*) at once. If you hear one long beep, you have messages.
- When you hear two short beeps, press 9 6 2.
- Wait for a long beep, and then use the dial pad to enter the number of the remote fax machine where you want your fax messages sent, followed by # # (up to 20 digits).

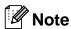

You cannot use \* and # as dial numbers. However, press # if you want to create a pause.

Hang up after you hear your machine beep. Your machine will call the other fax machine, which will then print your fax messages.

## Changing your Fax Forwarding number

You can change the default setting of your fax forwarding number from another touch-tone telephone or fax machine.

- 1 Dial your fax number.
- When your machine answers, enter your remote access code (3 digits followed by \*) at once. If you hear one long beep, you have messages.
- When you hear two short beeps, press 9 5 4.
- Wait for the long beep, enter the new number (up to 20 digits) of the remote fax machine you want your fax messages forwarded to using the dial pad, then enter ##.

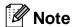

You cannot use \* and # as dial numbers. However, press # if you want to create a pause.

- 5 Press **9 0** to stop Remote Access when you have finished.
- 6 Hang up after you hear your machine beep.

#### 4

## Additional receiving operations

## Printing a reduced incoming fax

If you choose On, the machine automatically reduces each page of an incoming fax to fit on one page of A4, Letter or Legal <sup>1</sup> size paper. The machine calculates the reduction ratio by using the page size of the fax and your Paper Size setting. (>>Basic User's Guide: Paper Size)

- <sup>1</sup> Only available for some countries.
- 1 Press Menu.
- Press ▲ or ▼ to display Fax.
- 3 Press Fax.
- 4 Press ▲ or ▼ to display
  Setup Receive.
- 5 Press Setup Receive.
- 6 Press ▲ or ▼ to display
  Auto Reduction.
- 7 Press Auto Reduction.
- 8 Press On (or Off).
- 9 Press Stop/Exit.

### **Polling overview**

Polling lets you set up your machine so other people can receive faxes from you, but they pay for the call. It also lets you call somebody else's fax machine and receive a fax from it, so you pay for the call. The polling feature needs to be set up on both machines for this to work. Not all fax machines support polling.

### Polling receive

Polling receive lets you call another fax machine to receive a fax.

### Setup to receive polling

- 1 Press (FAX).
- Press ◀ or ▶ to display
  Advanced Settings.
- 3 Press Advanced Settings.
- 4 Press ▲ or ▼ to display Polling RX.
- 5 Press Polling RX.
- 6 Press Standard.
- 7 Enter the fax number you are polling using Speed Dial or the dial pad on the control panel.
- 8 Press Mono Start or Colour Start.

### Setup to receive polling with secure code

Secure Polling lets you restrict who can get the documents you set up to be polled.

Secure Polling only works with Brother fax machines. If you want to get a fax from a secured Brother machine you have to enter the secure code.

- 1 Press (FAX).
- Press ◀ or ▶ to display Advanced Settings.
- 3 Press Advanced Settings.
- 4 Press ▲ or ▼ to display Polling RX.
- 5 Press Polling RX.
- 6 Press Secure.
- 7 Enter a four-digit secure code by pressing the buttons on the Touchscreen.

  This is the same as the security code of the fax machine you are polling.

  Press OK.
- 8 Enter the fax number you are polling using Speed Dial or the dial pad on the control panel.
- 9 Press Mono Start or Colour Start.

### Setup to receive delayed polling

Delayed polling lets you set the machine to begin polling receive at a later time. You can only set up *one* delayed polling operation.

- 1 Press (FAX).
- Press ◀ or ▶ to display Advanced Settings.
- Press Advanced Settings.
- 4 Press ▲ or ▼ to display Polling RX.
- 5 Press Polling RX.
- 6 Press Timer.
- 7 Enter the time (in 24-hour format) you want to start polling.
  For example, enter 21:45 for 9:45 PM.
  Press OK.
- 8 Enter the fax number you are polling using Speed Dial or the dial pad on the control panel.
- Press Mono Start or Colour Start. The machine makes the polling call at the time you entered.

### Sequential polling (Monochrome only)

Sequential polling lets you request documents from several fax machines in one operation.

- 1 Press (FAX).
- Press ◀ or ▶ to display Advanced Settings.
- Press Advanced Settings.
- 4 Press ▲ or ▼ to display Polling RX.
- 5 Press Polling RX.
- 6 Press Standard, Secure or Timer.
- 7 Do one of the following:
  - If you chose Standard, go to step 3.
  - If you chose Secure, enter a four-digit number, press OK, go to step ⑧.
  - If you chose Timer, enter the time (24-hour format) you want to begin polling and press OK, go to step ③.
- 8 Press ◀ or ▶ to display Advanced Settings.
- 9 Press Advanced Settings.
- 10 Press ▲ or ▼ to display Broadcasting.
- 11 Press Broadcasting.
- Do one of the following:
  - Press Add Number and enter a number by pressing the buttons on the Touchscreen.
    Press OK.
  - Press Speed Dial. Press to choose Alphabetical Order or Numerical Order. Press ▲ or ▼ to select a number.
    Press OK.

- After you have entered all the fax numbers by repeating step **1**, press OK.
- Press Mono Start.

  The machine polls each number or group in turn for a document.

Press **Stop/Exit** while the machine is dialling to cancel the polling process.

To cancel all sequential polling receive jobs, see *Checking and cancelling waiting jobs*➤ page 12.

### **Cancelling a Sequential Polling Job**

- 1 Press Stop/Exit.
- 2 Do one of the following:
  - To cancel the entire sequential polling job, press
    Entire Seq. Poll. Go to step ③.
  - To cancel the current job, press the button that displays the number being dialled. Go to step 4.
  - To exit without cancelling, press **Stop/Exit**.
- When the LCD asks if you want to cancel the entire sequential polling job, do one of the following:
  - Press Yes to confirm.
  - To exit without cancelling, press No or **Stop/Exit**.
- 4 Do one of the following:
  - To cancel the current job, press Yes.
  - To exit without cancelling, press No or **Stop/Exit**.

5

## Dialling and storing numbers (MFC-J825DW only)

## Additional dialling operations

## Combining Quick Dial numbers

Sometimes, you may want to choose from several long distance carriers when you send a fax. Rates may vary depending on the time and destination. To take advantage of low rates, you can store the access codes of long-distance carriers and credit card numbers as Speed Dial numbers. You can store these long dialling sequences by dividing them and setting them up as separate Speed Dial numbers in any combination. You can even include manual dialling using the dial pad. (>>Basic User's Guide: Storing Speed Dial numbers)

For example, you might have stored "01632" on Speed Dial: 03 and "960555" on Speed Dial: 02. You can use them both to dial "01632-960555" if you press the following buttons on the Touchscreen:

- 1 Press m.
- 2 Press #03.
- 3 Press Send a fax.
- 4 Press Speed Dial.
- 6 Press #02.
- 6 Press Send a fax.
- 7 Press Mono Start or Colour Start. You will dial "01632-960555".

To temporarily change a number, you can substitute part of the number with manual dialling using the dial pad. For example, to change the number to 01632-960556 you could press press #03, press \$end a fax, and then press 960556 using the dial pad.

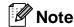

If you must wait for another dial tone or signal at any point in the dialling sequence, create a pause in the number by pressing **Redial/Pause**. Each key press adds a 3.5-second delay.

## Additional ways to store numbers

## **Storing Speed Dial numbers** from Outgoing Calls

You can also store Speed Dial numbers from the Outgoing Call history.

- 1 Press **Redial/Pause**.
  You can also choose the number by pressing .
- 2 Press the Outgoing Call tab.
- 3 Press ▲ or ▼ to display the name or number you want to store.
- 4 Press the name or number you want to store.
- 5 Press More.
- 6 Press Add to Speed Dial.
- 7 Do one of the following:
  - Enter the name (up to 16 characters) by pressing the buttons on the Touchscreen.

(➤➤Basic User's Guide: *Entering Text*)

Press OK.

- To store the number without a name, press OK.
- 8 Press OK to confirm the fax or telephone number you want to store.
- 9 Do one of the following:
  - Enter the second fax or telephone number (up to 20 digits) by pressing the buttons on the Touchscreen.

Press OK.

If you do not want to store a second number, press OK.

- To choose where the number will be stored, do one of the following:
  - To accept the displayed next available Speed Dial location, press OK.
  - To enter a different Speed Dial location, press ☑ and a 2-digit number by pressing the buttons on the Touchscreen.

Press OK.

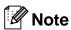

If the 2-digit Speed Dial location you choose is already taken, the OK button on the LCD will not work. Choose a different location.

- 11 When the LCD displays your settings, press OK to confirm.
- 12 Press Stop/Exit.

## **Storing Speed Dial numbers** from the Caller ID history

If you have the Caller ID subscriber service from your telephone company, you can also store Speed Dial numbers from incoming calls in the Caller ID History.

(➤➤Basic User's Guide: Caller ID)

- 1 Press **Redial/Pause**.
  You can also choose the number by pressing .
- 2 Press the Caller ID hist. tab.
- 3 Press ▲ or ▼ to display the number you want to store.
- 4 Press the number you want to store.
- 5 Press More.
- 6 Press Add to Speed Dial.

- 7 Do one of the following:
  - Enter the name (up to 16 characters) by pressing the buttons on the Touchscreen.

(➤➤Basic User's Guide: *Entering Text*)

Press ok.

- To store the number without a name, press OK.
- 8 Press OK to confirm the fax or telephone number you want to store.
- 9 Do one of the following:
  - Enter a second fax or telephone number (up to 20 digits) by pressing the buttons on the Touchscreen.

Press OK.

- If you do not want to store a second number, press OK.
- To choose where the number will be stored, do one of the following:
  - To accept the displayed next available Speed Dial location, press OK.
  - To enter a different Speed Dial location, press ☑ and a 2-digit number by pressing the buttons on the Touchscreen.

Press OK.

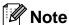

If the 2-digit Speed Dial location you choose is already taken, the OK button on the LCD will not work. Choose a different location.

- When the LCD displays your settings, press OK to confirm.
- Press Stop/Exit.

### Setting up groups for Broadcasting

Groups, which can be stored on a Speed Dial location, allow you to send the same fax message to many fax numbers by pressing

, the two-digit location, Send a fax and Mono Start.

First, you'll need to store each fax number in Speed Dial location. (>>Basic User's Guide: Storing Speed Dial numbers) Then you can include them as numbers in the Group. Each Group uses up a Speed Dial location. You can have up to six Groups, or you can assign up to 198 numbers to a large Group.

(See Broadcasting (Monochrome only)

➤ page 9.)

- 1 Press m.
- 2 Press More.
- 3 Press Setup Groups.
- 4 Enter the group name (up to 16 characters) by pressing the buttons on the Touchscreen.

  Press OK.
- 5 When the LCD displays the next available Group number, press OK.
  This Group number and name will automatically be assigned to the next available Speed Dial location.
- 6 Add Speed Dial numbers to the Group by pressing them to display a red checkmark. Press OK.

  If you want to list the numbers in alphabetical order, press
- When the LCD displays the Group Name and numbers, press OK to confirm.

- 8 Do one of the following:
  - To store another Group for broadcasting, repeat steps 2 to 7.
  - To finish storing Groups for broadcasting, press Stop/Exit.

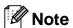

You can print a list of all the Speed Dial numbers. Group numbers will be marked in the GROUP column. (See *Reports*➤> page 29.)

### **Changing a Group name**

- 1 Press \_\_\_\_\_.
- 2 Press More.
- 3 Press Change.
- Press ▲ or ▼ to display the Group you want to change.
- 5 Press the Group.
- 6 Press Name:.
- 7 Enter the new name (up to 16 characters) by pressing the buttons on the Touchscreen.

(➤➤Basic User's Guide: *Entering Text*)
Press ok.

(For example, type NEW CLIENTS.)

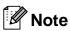

How to change the stored name or number:

If you want to change a character, press ◀ or ▶ to position the cursor under the character you want to change, and then press ☒. Re-enter the character.

- 8 Press ok.
- 9 Press Stop/Exit.

### **Deleting a Group**

- 1 Press \_\_\_\_\_.
- 2 Press More.
- 3 Press Delete.
- Press ▲ or ▼ to display the Group you want to delete.
- 5 Press the Group Name.
- 6 Press OK.
  Press Yes to confirm.
- 7 Press Stop/Exit.

### **Deleting a number from a Group**

- 1 Press m.
- 2 Press More.
- 3 Press Change.
- 4 Press ▲ or ▼ to display the Group you want to change.
- 5 Press the Group.
- 6 Press Add/Del.
- Press ▲ or ▼ to display the number you want to delete from the Group.
- Press the check box of the number you want to delete to uncheck it.

  Press OK to confirm.
- 9 Press OK.
- 10 Press Stop/Exit.

## Printing reports

## Fax reports (MFC-J825DW only)

Use the buttons on the Touchscreen to set up the Transmission Verification Report and the Journal Period.

## Transmission Verification Report

You can use the Transmission Verification Report as proof that you sent a fax.

(➤➤ Basic User's Guide: *Transmission Verification Report*)

### Fax Journal (activity report)

You can set the machine to print a journal at specific intervals (every 50 faxes, 6, 12 or 24 hours, 2 or 7 days). If you set the interval to Off, you can still print the report by following the steps in *How to print a report*➤➤ page 29. The factory setting is

Every 50 Faxes.

- 1 Press Menu.
- Press ▲ or ▼ to display Fax.
- 3 Press Fax.
- 4 Press ▲ or ▼ to display
  Report Setting.
- 5 Press Report Setting.
- 6 Press Journal Period.

- 7 Press ◀ or ▶ to choose an interval.

  If you choose Every 50 Faxes, go to step ⑩.
  - 6, 12, 24 hours, 2 or 7 days

The machine will print the report at the chosen time and then erase all jobs from its memory. If the machine's memory is filled with the maximum 200 jobs before the time you chose has passed, the machine will print the Journal early and then erase all jobs from the memory. If you want an extra report before it is due to print, you can print it without erasing the jobs from the memory.

■ Every 50 Faxes

The machine will print the Journal when the machine has stored 50 jobs.

8 Enter the time to start printing in 24-hour format.
Press OK.

(For example: enter 19:45 for 7:45 PM.)

- 9 If you choose Every 7 Days, the LCD will ask you to choose the first day for the 7-day countdown.
- 10 Press Stop/Exit.

### Reports

The following reports are available:

- TMIT Verify (MFC-J825DW only)
  Prints a Transmission Verification Report for your last transmission.
- Quick Dial (MFC-J825DW only)
  Lists names and numbers stored in the Speed Dial memory, in alphabetical or numerical order.
- Fax Journal (MFC-J825DW only)
  Lists information about the last incoming and outgoing faxes.
  (TX: Transmit.) (RX: Receive.)
- User Settings Lists your settings.
- Network Config Lists your Network settings.
- WLAN ReportPrints a WLAN connection report.
- Caller ID hist. (MFC-J825DW only)
  Lists the available Caller ID information
  about the last 30 received faxes and
  telephone calls.

### How to print a report

- 1 Press Menu.
- Press ▲ or ▼ to display
  Print Reports.
- 3 Press Print Reports.
- 4 Press the report you want.
- (Quick Dial <sup>1</sup> Only) Press
  Alphabetical Order or
  Numerical Order.
  - <sup>1</sup> MFC-J825DW only
- 6 Press Mono Start.
- 7 Press Stop/Exit.

### **Making copies**

### Copy settings

You can change the copy settings temporarily for multiple copies.

(MFC-J825DW only) The machine returns to its default settings after 1 minute, or if the Mode Timer returns the machine to Fax mode. (See *Mode Timer (MFC-J825DW only)* ➤➤ page 3.)

To change a setting, press **COPY** or Copy, and then press ◀ or ▶ to scroll through the copy settings. When the setting you want is displayed, press it and choose your option.

When you are finished choosing settings, press **Mono Start** or **Colour Start**.

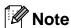

- You can save some of the settings that you use most often by setting them as default. These settings will stay until you change them again. (See Setting your favourites >> page 39.)
- The Ink Save Mode,
   Thin Paper Copy, Book Copy and
   Watermark Copy features are
   supported by technology from Reallusion,

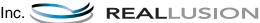

### Stop copying

To stop copying, press Stop/Exit.

## Changing copy speed and quality

You can choose from a range of speed and quality. The factory setting is Normal.

■ Fast

Fast copy speed and lowest amount of ink used. Use to save time printing documents to be proof-read, large documents or many copies.

■ Normal

Normal is the recommended mode for ordinary print outs. This produces good copy quality with good copy speed.

■ Best

Use Best mode to copy precise images such as photographs. This provides the highest resolution and slowest speed.

- 1 Press (COPY) or Copy.
- 2 Load your document.
- Press ◀ or ▶ to display Quality.
- 6 Press Quality.
- 6 Press Fast, Normal or Best.
- 7 If you do not want to change additional settings, press Mono Start or Colour Start.

# Enlarging or reducing the copied image

You can choose an enlargement or reduction ratio. If you choose Fit to Page, your machine will adjust the size automatically to the paper size you set.

- 1 Press (COPY) or Copy.
- 2 Load your document.
- 3 Enter the number of copies you want.
- 4 Press ◀ or ▶ to display Enlarge/Reduce.
- 5 Press Enlarge/Reduce.
- 6 Press 100%, Enlarge, Reduce, Fit to Page Of Custom(25-400%).
- 7 Do one of the following:
  - If you chose Enlarge or Reduce, press the enlargement or reduction ratio you want.
  - If you chose Custom(25-400%), enter an enlargement or reduction ratio from 25% to 400%.

Press OK.

■ If you chose 100% or Fit to Page, go to step 3.

| 198% 10x15cm→A4  |
|------------------|
| 186% 10x15cm→LTR |
| 141% A5→A4       |
| 100%             |
| 97% LTR→A4       |
| 93% A4→LTR       |
| 83% LGL→A4       |
| 69% A4→A5        |
| 47% A4→10x15cm   |
| Fit to Page      |
| Custom(25-400%)  |

8 If you do not want to change additional settings, press Mono Start or Colour Start.

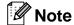

- Page Layout is not available with Enlarge/Reduce.
- Page Layout, Book Copy, Sort, Thin Paper Copy, Duplex Copy and Watermark Copy are not available with Fit to Page.
- Fit to Page does not work correctly when the document on the scanner glass is skewed more than 3 degrees. Using the document guidelines on the left and top, place your document in the upper left hand corner, with the document face down on the scanner glass.
- Fit to Page is not available when using the ADF.
- Fit to Page is not available for Legal sized documents.

# Making N in 1 copies or a poster (Page Layout)

The N in 1 copy feature can help you save paper by letting you copy two or four pages onto one printed page.

You can also produce a poster. When you use the poster feature your machine divides your document into sections, then enlarges the sections so you can assemble them into a poster. If you want to print a poster, use the scanner glass.

### ! IMPORTANT

- Make sure the paper size is set to A4 or Letter.
- If you are producing multiple colour copies, N in 1 copy is not available.
- (P) means Portrait and (L) means Landscape.
- Poster copy is not available when using transparencies.

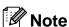

- Watermark Copy, Book Copy, Sort, Thin Paper Copy, Ink Save Mode and Enlarge/Reduce are not available with Page Layout.
- Duplex Copy is not available with Poster copy.
- 1 Press (COPY) or Copy.
- 2 Load your document.
- 3 Enter the number of copies you want.
- 4 Press ◀ or ▶ to display Page Layout.
- 5 Press Page Layout.

- 6 Press ◀ or ▶ to display Off(lin1), 2in1(P), 2in1(L), 4in1(P), 4in1(L), Poster (2x1), Poster (2x2), Poster (3x3) or 2in1(ID) 1.
  - For details about 2 in 1 (ID), see 2 in 1 ID Copy➤ page 33.
- 7 If you do not want to change additional settings, press Mono Start or Colour Start to scan the page.

  If you placed the document in the ADF or are making a poster, the machine scans the document and starts printing.

# If you are using the scanner glass, go to step 3.

- 8 After the machine scans the page, press Yes to scan the next page.
- 9 Place the next page on the scanner glass. Press Mono Start or Colour Start to scan the document. Repeat steps 3 and 9 for each page of the layout.
- 10 After all the pages have been scanned, press No to finish.

# Place the document face down in the direction shown below:

■ 2in1(P)

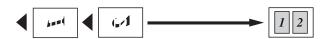

■ 2in1(L)

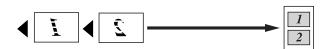

■ 4in1(P)

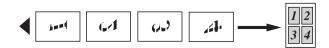

■ 4in1(L)

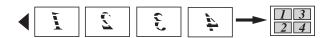

■ Poster (2x1)

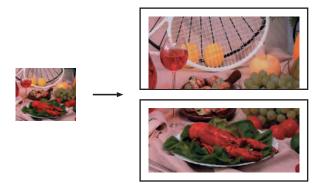

■ Poster (2x2)

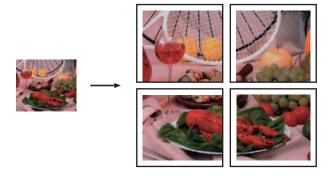

### ■ Poster (3x3)

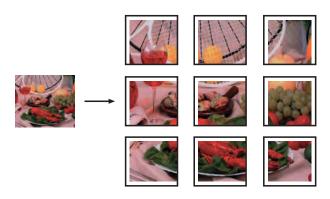

# 2 in 1 ID Copy

You can copy both sides of your identification card onto one page, keeping the original card size. Make sure the paper size is set to A4 or Letter.

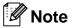

You can copy an identification card to the extent permitted under applicable laws.

(>>Product Safety Guide: *Unlawful use* 

(➤➤Product Safety Guide: Unlawful use of copying equipment)

- 1 Press (COPY) or Copy.
- Place your identification card face down at the left corner of the scanner glass.

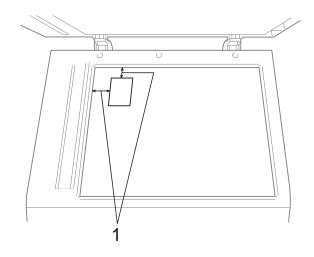

- 1 3 mm or greater (top, left)
- 3 Enter the number of copies you want.

- 4 Press ∢or ▶ to display Page Layout.
- 5 Press Page Layout.
- 6 Press ◀ or ▶ to display 2in1(ID).
- 7 Press 2in1(ID).
- 8 Press Mono Start or Colour Start.
  The machine starts scanning the first page.
- 9 After the machine has scanned one side, press Yes. Turn over the identification card and press Mono Start or Colour Start to scan the other side.

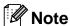

- Watermark Copy, Book Copy, Sort, Duplex Copy, Thin Paper Copy, Ink Save Mode and Enlarge/Reduce are not available with 2in1(ID).
- If you are producing multiple colour copies, 2 in 1 (ID) copy is not available.

# Sorting copies using the ADF

You can sort multiple copies. Pages will be stacked in the order 321, 321, 321, and so on.

- 1 Press (COPY) or Copy.
- 2 Load your document.
- 3 Enter the number of copies you want.
- 4 Press **∢** or **▶** to display Stack/Sort.
- 5 Press Stack/Sort.
- 6 Press Sort.

7 If you do not want to change additional settings, press Mono Start or Colour Start.

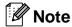

Fit to Page, Page Layout and Book Copy are not available with Sort.

# **Adjusting Density**

You can adjust the copy density to make copies darker or lighter.

- 1 Press (COPY) or Copy.
- 2 Load your document.
- 3 Enter the number of copies you want.
- 4 Press ◀ or ▶ to display Density.
- 5 Press Density.
- 6 Press 

  or 

  to make a lighter or darker copy.

  Press 

  oк.
- 7 If you do not want to change additional settings, press Mono Start or Colour Start.

### Ink Save Mode

Ink Save Mode can help you save ink. The machine prints the colours lighter and emphasises the outlines of the images as shown below:

The amount of ink saved will vary depending on the document.

Ink Save Mode: Off

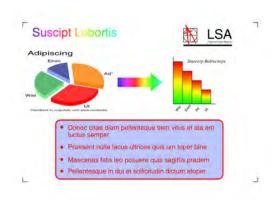

#### Ink Save Mode: On

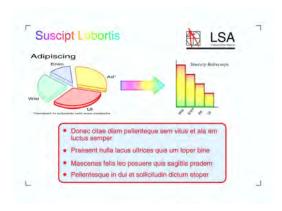

- 1 Press (COPY) or Copy.
- 2 Load your document.
- 3 Enter the number of copies you want.
- 4 Press ◀ or ▶ to display
  Advanced Settings.
- 5 Press Advanced Settings.
- 6 Press Ink Save Mode.

7 If you do not want to change any additional settings, press **Mono Start** or **Colour Start**.

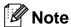

- Watermark Copy, Book Copy, Thin Paper Copy and Page Layout are not available with Ink Save Mode.
- Ink Save Mode may make your printouts look different from your original document.

# **Thin Paper Copy**

If your document is a duplex copy on thin paper, choose Thin Paper Copy so the print on the other side does not bleed through.

- 1 Press (COPY) or Copy.
- 2 Load your document.
- 3 Enter the number of copies you want.
- 4 Press ◀ or ▶ to display Advanced Settings.
- 5 Press Advanced Settings.
- 6 Press Thin Paper Copy.
- 7 Press Mono Start or Colour Start.

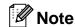

Fit to Page, Page Layout,
Ink Save Mode, Book Copy and
Watermark Copy are not available with
Thin Paper Copy.

### **Book Copy**

Book copy corrects dark borders and skew when copying from the scanner glass. Your machine can correct the data automatically.

- 1 Press (COPY) or Copy.
- 2 Load your document.
- 3 Enter the number of copies you want.
- 4 Press ◀ or ▶ to display
  Advanced Settings.
- 5 Press Advanced Settings.
- 6 Press Book Copy.
- If you do not want to change additional settings, press Mono Start or Colour Start.

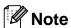

Page Layout, Sort, Duplex Copy, Ink Save Mode, Fit to Page, Thin Paper Copy and Watermark Copy are not available with Book Copy.

### **Watermark Copy**

You can place a logo or text into your document as a Watermark. You can select one of the template watermarks, data from your media cards or USB Flash memory drive, or scanned data.

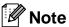

Fit to Page, Page Layout, Thin Paper Copy, Ink Save Mode and Book Copy are not available with Watermark Copy.

### Using a template

- 1 Press (COPY) or Copy.
- 2 Load your document.
- 3 Enter the number of copies you want.
- 4 Press ◀ or ▶ to display
  Advanced Settings.
- 5 Press Advanced Settings.
- 6 Press Watermark Copy.
- 7 Press Edit Template.
- 8 Change the settings by pressing the options displayed on the Touchscreen if required. Press OK.
- 9 Press OK to confirm to use watermark.
- If you do not want to change additional settings, press Mono Start or Colour Start.

# Using media cards or USB Flash memory drive data

- 1 Press (COPY) or Copy.
- 2 Load your document.
- 3 Enter the number of copies you want.
- 4 Press ◀ or ▶ to display
  Advanced Settings.
- 5 Press Advanced Settings.
- 6 Press Watermark Copy.
- Press Use Image.
- 8 Insert a media card or USB Flash memory drive. Press Media.
- 9 Press the data you want to use for the watermark.
- 10 Change any additional settings from the options shown on the LCD. Press OK.
- Press OK to confirm to use watermark.
- 12 If you do not want to change additional settings, press Mono Start or Colour Start.

### !MPORTANT

DO NOT take out the memory card or USB Flash memory drive while the status LED is blinking to avoid damaging the card, USB Flash memory drive, or the data stored on them.

# Using a scanned paper document as your watermark

- 1 Press (COPY) or Copy.
- 2 Enter the number of copies you want.
- 3 Press ◀ or ▶ to display
  Advanced Settings.
- 4 Press Advanced Settings.
- 5 Press Watermark Copy.
- 6 Press Use Image.
- Press Scan. Place the page that you want to use as a watermark on the scanner glass.
- 8 Press Mono Start or Colour Start.
- 9 Take out the watermark document you scanned and load the document you want to copy.
- Press Transparency, and then press

  ✓ or ▶ to change the Transparency of
  the watermark.

  Press OK.
- Press OK.
- 12 Press OK to confirm to use the watermark.
- If you do not want to change any additional settings, press **Mono Start** or **Colour Start**.

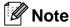

You cannot enlarge or reduce the scanned watermark.

# **Duplex (2-sided) copying**

You can reduce the amount of paper used for copies by copying on both sides of the paper.

We recommend you load your document in the ADF for duplex copying. For 2-sided documents and books use the scanner glass.

### (long edge flip)

Portrait

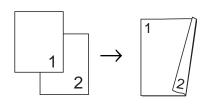

### Landscape

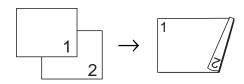

### (short edge flip)

**Portrait** 

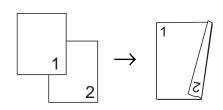

### Landscape

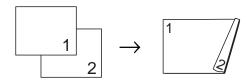

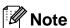

- 2in1(ID), Poster, Fit to Page and Book Copy are not available with Duplex Copy.
- You can only use plain paper sizes A4, A5 or Letter.

- 1 Press (COPY) or Copy.
- Press ◀ or ▶ to display Duplex Copy.
- 3 Press Duplex Copy.
- 4 Press On to turn on the duplex settings.
- 5 Press Portrait LongEdgeFlip,
  Landscape LongEdgeFlip,
  Portrait ShortEdgeFlip or
  Landscape ShortEdgeFlip.
- 6 Press after reading the message on the LCD.
- 7 Load your document.
- 9 Press Mono Start or Colour Start. If you placed the document in the ADF, the machine scans the pages and starts printing.

If you are using the scanner glass, go to step  $\mathbf{0}$ .

10 The LCD shows:

Turn over the document (or Flip the book), then press Scan. When you finish, press Complete.

Place the next page on the scanner glass and press Scan. Press

Mono Start or Colour Start.

The machine starts printing.

If you pressed Sort for multiple copies, repeat step for each additional page. After all the pages have been scanned, press Complete.

The machine starts printing.

DO NOT touch printed pages until they are ejected the second time. The machine will print and eject the first side, and then pull the paper back in to print the second side.

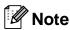

If your document causes paper jams, try using one of the special duplex copy settings. Press Advanced after step 4. Choose Duplex1 or Duplex2.

Duplex1 helps avoid paper jams when copying by allowing more time for the ink to dry.

Choosing Duplex2 allows more time for the ink to dry while also using less ink.

# Setting your favourites

You can store the copy settings that you use most often by setting them as a favourite. You can set up to three favourites.

- 1 Press (COPY) or Copy.
- 2 Choose the copy option and settings you want to store.
- 3 Press ◀ or ▶ to display Favorite Settings.
- 4 Press Favorite Settings.
- 5 Press Store.

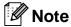

Set Watermark Copy to Off or Template when storing Favorite Settings.

6 Press the location where you want to store your settings for Favorite:1, Favorite:2 or Favorite:3.

- 7 Do one of the following:
  - If you want to rename your setting, press ☑ to delete characters. Then enter the new name (up to 12 characters).

(➤➤Basic User's Guide: *Entering Text*)

Press OK.

If you do not want to rename your setting, press OK.

### Retrieving your favourite setting

When you are ready to use one of your favourite set of settings, you can recall it.

- 1 Press (COPY) or Copy.
- 2 Press ◀ or ▶ to display Favorite.
- 3 Press Favorite.
- 4 Press the favourite setting you want to retrieve.

### Rename your favourite setting

After you stored your favourite setting, you can rename it.

- 1 Press (COPY) or Copy.
- Press ◀ or ▶ to display
  Favorite Settings.
- 3 Press Favorite Settings.
- 4 Press Rename.
- 5 Press the favourite setting you want to rename.
- 6 Enter the new name (up to 12 characters). (➤➤Basic User's Guide: Entering Text)
- 7 Press OK.

8

# Printing photos from a memory card or USB Flash memory drive

# PhotoCapture Center™ operations

# Memory cards, USB Flash memory drive and folder structures

Your machine is designed to be compatible with modern digital camera image files, memory cards and USB Flash memory drives; however, please read the points below to avoid errors:

- The image file extension must be .JPG (other image file extensions like .JPEG, .TIF, .GIF and so on will not be recognized).
- Direct PhotoCapture Center<sup>TM</sup> printing must be performed separately from PhotoCapture Center<sup>TM</sup> operations using the PC. (Simultaneous operation is not available.)
- The machine can read up to 999 files <sup>1</sup> on a memory card or USB Flash memory drive.
  - The folder inside memory cards or USB Flash memory drive is also counted.
- The DPOF file on the memory cards must be in a valid DPOF format. (See DPOF printing ➤➤ page 44.)

Please be aware of the following:

- When printing an index or image, the PhotoCapture Center<sup>TM</sup> will print all the valid images, even if one or more images have been corrupted. Corrupted images will not be printed.
- (memory card users)

Your machine is designed to read memory cards that have been formatted by a digital camera.

When a digital camera formats a memory card it creates a special folder into which it copies image data. If you need to modify the image data stored on a memory card with your PC, we recommend that you do not modify the folder structure created by the digital camera. When saving new or modified image files to the memory card, we also recommend you use the same folder your digital camera uses. If the data is not saved to the same folder, the machine may not be able to read the file or print the image.

(USB Flash memory drive users)
This machine supports USB Flash memory drives that have been formatted by Windows<sup>®</sup>.

### **Movie printing**

You can print images from movie files that are stored on a memory card or USB Flash memory drive.

Movie files are automatically split by duration into 9 parts, and placed in 3 rows so you can see and print the scenes.

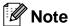

- You cannot choose a particular movie scene.
- You can use AVI or MOV movie file formats (Motion JPEG only). However, if an AVI file size is 1 GB or more (the shooting time is about 30 minutes) or a MOV file size is 2 GB or more (the shooting time is about 60 minutes), these files cannot be printed.

# **Print Images**

# **Print Index (Thumbnails)**

The PhotoCapture Center<sup>™</sup> assigns numbers for images (such as No.1, No.2, No.3, and so on).

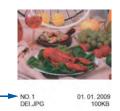

The PhotoCapture Center™ uses these numbers to identify each picture. You can print a thumbnail page to show all the pictures on the memory card or USB Flash memory drive.

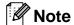

Only file names that are 20 characters or less will be printed correctly on the index sheet.

1 Make sure you have put the memory card or USB Flash memory drive in the correct slot.

Press (PHOTO) or Photo.

- 2 Press Index Print.
- 3 Press Index Sheet and choose 6 Images/Line or 5 Images/Line.

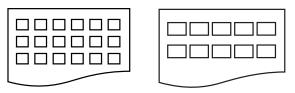

6 Images/Line

5 Images/Line

Print time for 5 Images/Line will be slower than 6 Images/Line, but the quality is better.

- 4 Do one of the following:
  - Press Print Settings to change the paper type or the paper size you are using.
  - If you do not want to change the paper settings, go to ⑦.
- 5 Press Paper Type.
  Choose the paper type you are using,
  Plain Paper, Inkjet Paper,
  Brother BP71, Brother BP61 or
  Other Glossy.
- 6 Press Paper Size.
  Choose the paper size you are using, A4
  or Letter.
- Press Colour Start to print.

### **Printing Photos**

Before you can print an individual image, you have to know the image number.

- 1 Make sure you have put the memory card or USB Flash memory drive in the correct slot.
  - Press (PHOTO) or Photo.
- Print the Index. (See Print Index (Thumbnails) ➤> page 41.)
- 3 Press Index Print.
- 4 Press Print Photos.
- 5 Enter the image number that you want to print from the thumbnails printed on the Index page.

After you have chosen the image numbers, press OK.

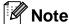

- You can enter the numbers at one time by using a comma or a hyphen. For example, Enter 1,3,6 to print images No.1, No.3 and No.6. Enter 1-5 to print images No.1 to No.5.
- You can enter up to 12 characters (including commas) for the image numbers you want to print.
- 6 Enter the number of copies you want either by pressing the number box directly and entering the number you want or by pressing + or -.
- 7 Do one of the following:
  - Press Print Settings to change the print settings. (See page 45.)
  - If you do not want to change any settings, press Colour Start to print.

### **Enhance Photos**

You can edit and add effects to your photos and view them on the LCD before printing.

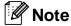

The Enhance Photo feature is supported by technology from Reallusion,

Inc. REALLUSION

1 Make sure you have put a memory card or USB Flash memory drive in the correct slot.

Press (PHOTO) or Photo.

2 Press Enhance Photo.

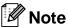

- Four thumbnails are displayed at a time with the current page number and total number of pages listed under the thumbnails.
- Press to start Slide Show.
- 3 Press a photo from the thumbnails.
- 4 Press Enhance or Trim. You can also choose both together. Press OK.
- Do one of the following:
  - If you chose Enhance, go to step 6.
  - If you chose Trim, go to step ⑦.
- Press the effect you wish to add. Press OK.
  Go to step 8.

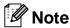

You have 10 ways to add effects to your photo.

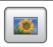

(Auto Correct)

The machine decides the suitable effect for your photo.

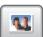

(Enhance Skin)

Best used for adjusting portrait photographs. It adjusts human skin colour. Press ◀ or ▶ to adjust the level of contrast.

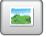

(Enhance Scenery)

Best used for adjusting landscape photographs. It highlights green and blue areas in your photo. Press ◀ or ▶ to adjust the level of contrast.

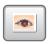

(Remove Red-Eye)

The machine will attempt to remove red-eye from your photo. If red-eye detection fails, you can press the Try Again button to re-detect.

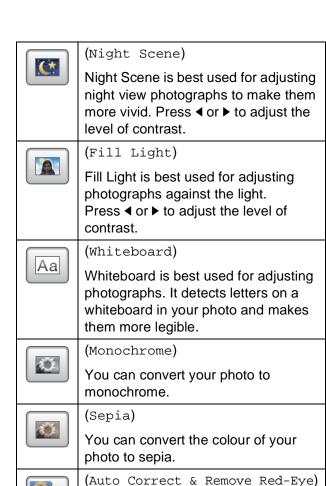

photo.
 There are some cases when red-eye may

not be removed.

The machine decides the suitable

effects for your photo. Also, it will attempt to remove red-eye from your

- When the face is too small in the image.
- When the face is turning too far up, down, left or right.
- After adding each effect, you can enlarge the view of the image by pressing . To go back to the original size, press .
- While the image is enlarged, you can move around the image with up (A), down (A), left (A) and right (A).
- Press Cancel to return to the list of effects.
- If your photo is very small or has irregular proportions you may not be able to trim or enhance the photo. The LCD will display Image Too Small. or Image Too Long.

- 7 Adjust the red frame around your photo. The part inside of the red frame will be printed.
  - Press + or to enlarge or reduce the frame size.
  - Press ▲, ▼, ◀ or ▶ to move the position of the frame.
  - Press to rotate the frame.

Press OK when you have finished adjusting the frame setting. Press OK to confirm.

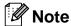

If your photo is very small or of irregular proportions you may not be able to trim or enhance the photo. The LCD will display

Image Too Small.or
Image Too Long.

- 8 Enter the number of copies you want either by pressing the number box directly and entering the number you want or by pressing + or -.

  Press OK.
- Oo one of the following.
  - Press Print Settings to change the print settings. (See page 45.)
  - If you do not want to change any settings, press Colour Start to print.

# **DPOF** printing

DPOF stands for Digital Print Order Format.

Major digital camera manufacturers (Canon Inc., Eastman Kodak Company, FUJIFILM Corporation, Panasonic Corporation and Sony Corporation) created this standard to make it easier to print images from a digital camera.

If your digital camera supports DPOF printing, you will be able to choose on the digital camera display the images and number of copies you want to print.

When a memory card containing DPOF information is put into your machine, you can print the chosen image easily.

1 Make sure you have put the memory card in the correct slot.

Press (PHOTO) or Photo.

The machine will ask you if you want to use DPOF settings.
The DPOF file on the memory card must be in a valid DPOF format.

- 2 Press Yes.
- 3 Do one of the following:
  - Press Print Settings to change the print settings. (See page 45.)
  - If you do not want to change any settings, press Colour Start to print.

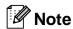

A DPOF File error can occur if the print order that was created on the camera has been corrupted. Delete and recreate the print order using your camera to correct this problem. For instructions on how to delete or recreate the print order, refer to your camera manufacturer's support website or accompanying documentation.

### 8

# PhotoCapture Center™ print settings

You can change the print settings temporarily for the next print.

(MFC-J825DW only) The machine returns to its default settings after 3 minutes, or if the Mode Timer returns the machine to Fax mode. (See *Mode Timer (MFC-J825DW only)* ➤➤ page 3.)

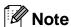

You can save the print settings you use most often by setting them as the default. (See Setting your changes as a new default >> page 48.)

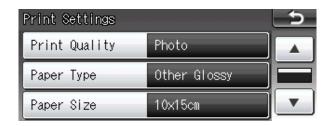

# **Print Quality**

- 1 Press Print Settings.
- Press ▲ or ▼ to display
  Print Quality.
- 3 Press Print Quality.
- 4 Press Normal or Photo.
- 5 If you do not want to change additional settings, press ... Press Colour Start to print.

### **Paper options**

### **Paper Type**

- 1 Press Print Settings.
- Press ▲ or ▼ to display Paper Type.
- 3 Press Paper Type.
- 4 Press the paper type you are using, Plain Paper, Inkjet Paper, Brother BP71, Brother BP61 or Other Glossy.
- If you do not want to change additional settings, press .

  Press Colour Start to print.

### Paper and print size

- 1 Press Print Settings.
- 2 Press ▲ or ▼ to display Paper Size.
- 3 Press Paper Size.
- 4 Press the paper size you are using, 10x15cm, 13x18cm, A4 or Letter. Do one of the following:
  - If you chose Letter or A4, go to step 6.
  - If you chose another size of paper, go to step **6**.

5 Press the Print Size.

| E 1 D: ( ) ( ) ( )                            |         |           |  |
|-----------------------------------------------|---------|-----------|--|
| <b>Example:</b> Printed position for A4 paper |         |           |  |
| 1                                             | 2       | 3         |  |
| 8x10cm                                        | 9x13cm  | 10x15cm   |  |
|                                               |         |           |  |
| 4                                             | 5       | 6         |  |
| 13x18cm                                       | 15x20cm | Max. Size |  |
|                                               |         |           |  |

6 If you do not want to change additional settings, press ...
Press Colour Start to print.

# Adjusting Brightness, Contrast and Colour

### **Brightness**

- 1 Press Print Settings.
- 2 Press ▲ or ▼ to display Brightness.
- 3 Press Brightness.
- Press 

  or 

  to make a darker or lighter print.

  Press 

  ok.
- If you do not want to change additional settings, press \_\_\_\_.
  Press Colour Start to print.

#### Contrast

You can choose the contrast setting. Increasing the contrast will make an image look sharper and more vivid.

- 1 Press Print Settings.
- 2 Press ▲ or ▼ to display Contrast.
- 3 Press Contrast.
- Press ◀ or ▶ to change the contrast. Press OK.

### **Colour Enhancement**

You can turn on the colour enhancement feature to print more vivid images. Printing time will be slower with this feature and also, depending on the image you are printing, it may use more ink.

- 1 Press Print Settings.
- 2 Press ▲ or ▼ to display
  Color Enhance.
- 3 Press Color Enhance.
- 4 Do one of the following:
  - If you want to customize the
    White Balance, Sharpness or
    Color Density, press On, and
    then go to step ⑤.
  - If you do not want to customize, press Off.

Go to step 8.

- 5 PressWhite Balance, Sharpness or Color Density.
- 6 Press ◀ or ▶ to adjust the degree of the setting.

  Press ○K.

- 7 Do one of the following:
  - If you want to customize another colour enhancement, repeat steps 6 to 6.
  - If you want to change other settings, press to display the print setting menu and press the setting you want to change. (See page 45.)
- 8 If you do not want to change additional settings, press 5. Press Colour Start to print.

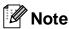

#### White Balance

This setting adjusts the hue of the white areas of an image. Lighting, camera settings and other influences will affect the appearance of white. The white areas of a picture may be slightly pink, yellow or some other colour. By using this setting, you can correct that effect and bring the white areas back to pure white.

### Sharpness

This setting enhances the detail of an image, similar to adjusting the fine focus on a camera. If the image is not in true focus and you cannot see the fine details of the picture, then adjust the sharpness.

### Colour Density

This setting adjusts the total amount of colour in the image. You can increase or decrease the amount of colour in an image to improve a washed out or weak picture.

# Cropping

If your photo is too long or wide to fit the available space on your chosen layout, part of the image will automatically be cropped.

The factory setting is On. If you want to print the whole image, turn this setting to Off. When you set Cropping to Off, also set Borderless to Off. (See Borderless printing >> page 48.)

- 1 Press Print Settings.
- Press ▲ or ▼ to display Cropping.
- 3 Press Cropping.
- 4 Press Off (or On).
- 5 If you do not want to change additional settings, press ... Press Colour Start to print.

Cropping: On

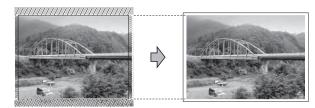

Cropping: Off

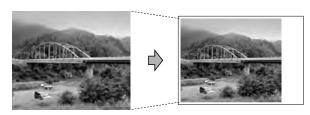

### **Borderless printing**

This feature expands the printable area to the edges of the paper. Printing time will be slightly slower.

- 1 Press Print Settings.
- 2 Press ▲ or ▼ to display Borderless.
- 3 Press Borderless.
- 4 Press Off (or On).
- If you do not want to change additional settings, press \_\_\_\_.
  Press Colour Start to print.

### **Date Print**

You can print the date if it is already in the data on your photo. The date will be printed on the lower right corner. If the data doesn't have the date information, you cannot use this function.

- 1 Press Print Settings.
- Press A or ▼ to display Date Print.
- 3 Press Date Print.
- 4 Press On (or Off).
- If you do not want to change additional settings, press \_\_\_\_.
  Press Colour Start to print.

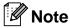

The DPOF setting on your camera must be turned off to use the Date Print feature.

# Setting your changes as a new default

You can save the print settings you use most often by setting them as the default settings. These settings will stay until you change them again.

- 1 Press your new setting. Repeat this step for each setting you want to change.
- 2 After changing the last setting, press ▲ or ▼ to choose Set New Default.
- Open Press Set New Default.
- Press Yes to confirm.
- 5 Press Stop/Exit.

# Restoring all settings to the factory default

You can restore the PhotoCapture settings you have changed back to the factory default for, Print Quality, Paper Type, Paper Size, Brightness, Contrast, Color Enhance, Cropping, Borderless and Date Print.

- 1 Press Print Settings.
- Press ▲ or ▼ to display Factory Reset.
- Open Press Factory Reset.
- 4 Press Yes to confirm.
- 5 Press Stop/Exit.

# Scan to a memory card or USB Flash memory drive

### **Auto Crop**

You can scan multiple documents placed on the scanner glass. An individual document can be previewed on the LCD before you save it. When you choose Auto Crop, the machine will scan each document and create separate files or single-page files. For example, if you place three documents on the scanner glass, the machine will scan and create three separate files. If you want to create a three-page file, choose PDF or TIFF for File Type.

(If you choose JPEG, each document is created as three separate files.)

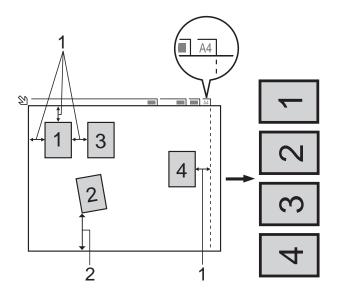

- 1 10 mm or greater (top, left, right)
- 2 20 mm or greater (bottom)

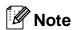

Auto Crop is supported by technology from Reallusion, Inc.

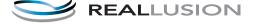

- Make sure you have put the memory card or USB Flash memory drive in the correct slot.
- 2 Load your document.
- 3 Press (SCAN) or Scan.
- Press ◀ or ▶ to display to Media.
- 5 Press to Media.
- 6 Press ◀ or ▶ to display Auto Crop.
- 7 Press Auto Crop.
- 8 Press on.
- If you do not want to change additional settings, press Mono Start or Colour Start to start scanning.
- 10 The number of the scanned documents appears on the LCD.

  Press OK.
- Press ◀ or ▶ to preview each document data.
- 12 Press Save All to save the data.

# Note

- Auto Crop is available for paper with right angles of 90 degrees at all four corners. If one of the angles is not square, Auto Crop cannot detect the document.
- If your document is too long or wide, this setting does not work correctly. Document has to meet the following specification: up to 195 × 270 mm.

If the ratio between height and width of the document is more than 1 to 8, this setting does not work correctly.

- You must place the documents away from the edges of the scanner glass as shown in the illustration.
- You must place the documents at least 10 mm apart from each other.
- Auto Crop adjusts the skew of the document on the scanner glass, but if your document is skewed more than 10 degrees, this setting will not work.
- The ADF must be empty to use the Auto Crop.
- The Auto Crop feature is available for up to a maximum of 16 documents depending on the size of your documents.

### ! IMPORTANT

DO NOT take out the memory card or USB Flash memory drive while the status LED is blinking to avoid damaging the card, USB Flash memory drive or the data stored on them.

### How to set a new default

You can save the Scan to Media settings (Quality, File Type and Auto Crop) you use most often by setting them as the default settings. These settings will stay until you change them again.

- 1 Press (SCAN) or Scan.
- Press ◀ or ▶ to display to Media.
- 3 Press to Media.
- 4 Press ◀ or ▶ to display
  Set New Default.
- 5 Press Set New Default.
- 6 Press Yes to confirm.
- 7 Press Stop/Exit.

# How to reset to the factory default

You can restore all the Scan to Media settings that you have recently changed, (Quality, File Type and Auto Crop), back to the factory default.

- 1 Press (SCAN) or Scan.
- 2 Press ◀ or ▶ to display to Media.
- 3 Press to Media.
- 4 Press ◀ or ▶ to choose Factory Reset.
- 5 Press Factory Reset.
- 6 Press Yes to confirm.
- 7 Press Stop/Exit.

# 9

# Printing photos from a camera

# Printing photos directly from a PictBridge camera

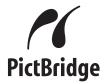

Your Brother machine supports the PictBridge standard, allowing you to connect to and print photos directly from any PictBridge compatible digital camera.

If your camera is using the USB Mass Storage standard, you can also print photos from a digital camera without PictBridge. (See Printing photos directly from a digital camera (without PictBridge) >> page 54.)

# PictBridge requirements

To avoid errors, remember the following points:

- The machine and the digital camera must be connected using a suitable USB cable.
- The image file extension must be .JPG (other image file extensions like .JPEG, .TIF, .GIF and so on will not be recognized).
- PhotoCapture Center<sup>™</sup> operations are not available when using the PictBridge feature.

# Setting your digital camera

Make sure your camera is in PictBridge mode. The following PictBridge settings may be available from the LCD of your PictBridge compatible camera.

Depending on your camera some of these settings may not be available.

| Camera Menu<br>Selections | Options                                                                          |
|---------------------------|----------------------------------------------------------------------------------|
| Paper Size                | A4, Letter, 10 × 15 cm,<br>Printer Settings                                      |
|                           | (Default setting) <sup>2</sup>                                                   |
| Paper Type                | Plain Paper, Glossy Paper,<br>Inkjet Paper, Printer Settings                     |
|                           | (Default setting) <sup>2</sup>                                                   |
| Layout                    | Borderless: On, Borderless: Off, Printer Settings (Default setting) <sup>2</sup> |
| DPOF setting <sup>1</sup> | -                                                                                |
| Print Quality             | Normal, Fine, Printer Settings (Default setting) <sup>2</sup>                    |
| Colour<br>Enhancement     | On, Off,<br>Printer Settings<br>(Default setting) <sup>2</sup>                   |
| Date Print                | On, Off, Printer Settings (Default setting) <sup>2</sup>                         |

- See DPOF printing ➤➤ page 53 for more details.
- If your camera is set to use the Printer Settings (Default setting), the machine will print your photo using the following settings.

| Settings           | Options        |
|--------------------|----------------|
| Paper Size         | 10 × 15 cm     |
| Paper Type         | Other Glossy   |
| Layout             | Borderless: On |
| Print Quality      | Photo          |
| Colour Enhancement | Off            |
| Date Print         | Off            |

- When your camera does not have any menu selections, these settings are also used.
- The name and availability of each setting depends on the specification of your camera.

Please refer to the documentation supplied with your camera for more detailed information on changing PictBridge settings.

### **Printing Images**

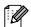

### Mote

Remove any memory cards or USB Flash memory drive from the machine before connecting a digital camera.

Make sure that your camera is turned off. Connect your camera to the USB direct interface (1) on the machine using the USB cable.

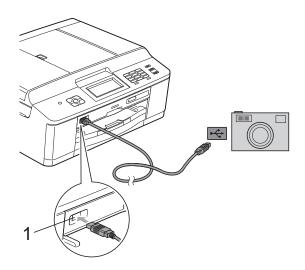

#### **USB** direct interface

- Turn on the camera. When the machine has recognized the camera, the LCD shows Camera Connected.
- Choose the photo you want to print following the instructions from your camera.

When the machine starts printing a photo, the LCD will show Printing.

# IMPORTANT

To prevent damage to your machine, do not connect any device other than a digital camera or USB Flash memory drive to the USB direct interface.

### **DPOF** printing

DPOF stands for Digital Print Order Format.

Major digital camera manufacturers (Canon Inc., Eastman Kodak Company, FUJIFILM Corporation, Panasonic Corporation and Sony Corporation) created this standard to make it easier to print images from a digital camera.

If your digital camera supports DPOF printing, you will be able to choose on the digital camera display the images and number of copies you want to print.

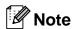

A DPOF File error can occur if the print order that was created on the camera has been corrupted. Delete and recreate the print order using your camera to correct this problem. For instructions on how to delete or recreate the print order, refer to your camera manufacturer's support website or accompanying documentation.

# **Printing photos** directly from a digital camera (without PictBridge)

If your camera supports the USB Mass Storage standard, you can connect your camera in storage mode. This enables you to print photos from your camera.

(If you would like to print photos in PictBridge mode, see Printing photos directly from a PictBridge camera ➤➤ page 51.)

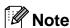

The name, availability and operation differ among digital cameras. Please refer to the documentation supplied with your camera for detailed information, such as how to switch from PictBridge mode to USB mass storage mode.

### **Printing Images**

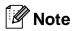

Remove any memory cards or USB Flash memory drive from the machine before connecting a digital camera.

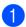

Make sure that your camera is turned off. Connect your camera to the USB direct interface (1) on the machine using the USB cable.

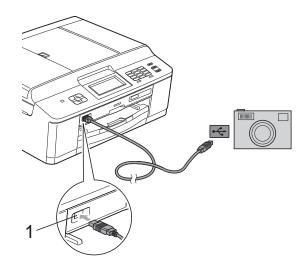

#### **USB** direct interface

- Turn on the camera.
- Follow the steps in Print Images **>>** page 41.

# IMPORTANT

To prevent damage to your machine, do not connect any device other than a digital camera or USB Flash memory drive to the USB direct interface.

# A

# **Routine maintenance**

# Cleaning and checking the machine

# Cleaning the outside of the machine

Clean the Touchscreen as follows:

### !MPORTANT

- Turn off the power switch when you clean the Touchscreen.
- DO NOT use any type of liquid cleaners (including ethanol).
- 1 Clean the Touchscreen with a *dry*, soft lint-free cloth.

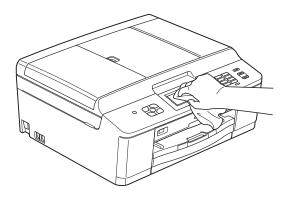

# Clean the outside of the machine as follows:

# ! IMPORTANT

- Use neutral detergents. Cleaning with volatile liquids such as thinner or benzine will damage the outside surface of the machine.
- DO NOT use cleaning materials that contain ammonia.
- DO NOT use isopropyl alcohol to remove dirt from the control panel. It may crack the panel.
- 1 Pull the paper tray (1) completely out of the machine.

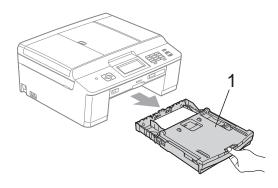

Wipe the outside of the machine with a dry, soft lint-free cloth to remove dust.

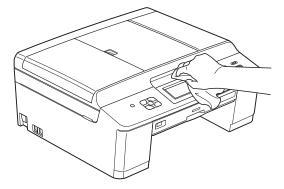

3 Lift the output paper tray cover and remove anything that is stuck inside the paper tray. Wipe the paper tray with a *dry*, soft lint-free cloth to remove dust.

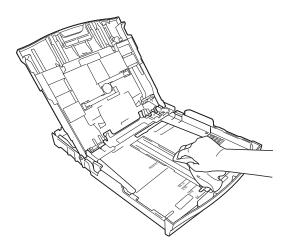

5 Close the output paper tray cover and put the paper tray firmly back in the machine.

# Cleaning the machine's printer platen

# **▲ WARNING**

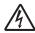

Be sure to unplug the machine from the electrical socket before cleaning the printer platen to avoid an electrical shock.

- Using both hands, grasp the plastic tabs on both side of the machine to lift the scanner cover into the open position.
- Clean the machine's printer platen (1) and the area around it, wiping off any scattered ink with a soft, dry lint-free cloth.

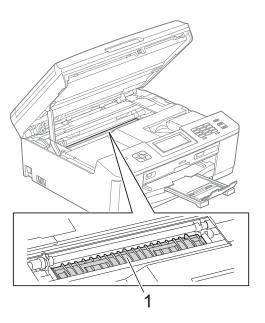

- 3 Using both hands, grasp the plastic tabs on both sides of the machine and gently close the scanner cover.
- 4 Re-connect the power cord.

# Cleaning the paper feed rollers

If the paper feed rollers are stained with ink, it may cause paper feed problems.

1 Unplug the machine from the electrical socket. Pull the paper tray (1) completely out of the machine.

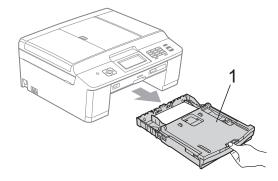

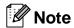

If the paper support flap is open, close it, and then close the paper support.

Clean the front side of the Paper Feed Rollers (1) with a soft lint-free cloth slightly moistened with water, using a side-to-side motion.

After cleaning, wipe the rollers with a *dry*, soft lint-free cloth to remove all moisture.

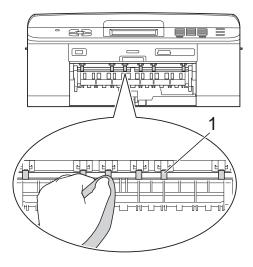

3 Lift the Jam Clear flap (2), and then clean the back side of the Paper Feed Rollers (1) with a soft lint-free cloth slightly moistened with water.

After cleaning, wipe the rollers with a dry, soft lint-free cloth to remove all moisture.

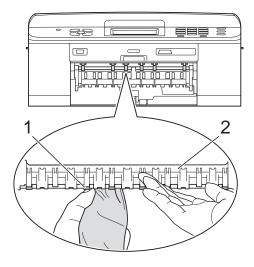

- Put the paper tray firmly back in the machine.
- 5 Re-connect the power cord.

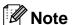

Do not use the machine again until the rollers are completely dry. Using the machine before the rollers are dry may cause paper feed problems.

# Cleaning the paper pick-up rollers

- 1 Unplug the machine from the electrical socket.
- Pull the paper tray completely out of the machine.

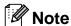

If the machine starts to multi-feed the last few sheets of paper in the tray, clean the Base Pad (1) with a soft lint-free cloth slightly moistened with water.

After cleaning, wipe the pad with a *dry*, soft lint-free cloth to remove all moisture.

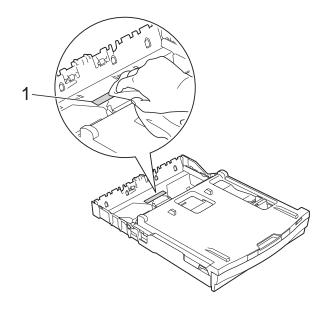

3 Open the Jam Clear Cover (1) at the back of the machine.

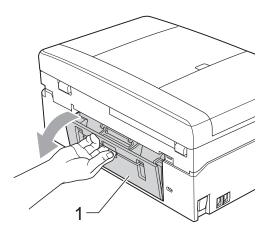

4 Clean the Paper Pick-up Rollers (1) with a soft lint-free cloth moistened with water.

Slowly turn the rollers so that the whole surface is cleaned.

After cleaning, wipe the rollers with a *dry*, soft lint-free cloth to remove all moisture.

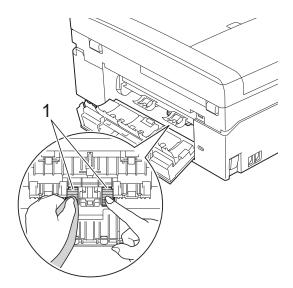

- Close the Jam Clear Cover. Make sure the cover is closed completely.
- 6 Put the paper tray firmly back in the machine.
- Re-connect the power cord.

### A

# Checking the ink volume

Although an ink volume icon appears on the LCD, you can use the ink menu to see a large graph showing the ink that is left in each cartridge.

- (DCP-J925DW only)
  Press ◀ or ▶ to display Ink.
- 2 Press or Ink.
- 3 Press Ink Volume.
  The LCD shows the ink volume.
- 4 Press Stop/Exit.

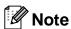

You can check the ink volume from your computer.

>> Software User's Guide: *Printing* (Windows®)

>> Software User's Guide: *Printing and Faxing* (Macintosh)

# Packing and shipping the machine

When you transport the machine, use the packing materials that came with your machine. Follow the instructions below to correctly package your machine. Damage caused to your machine during transit may not be covered by your warranty.

### ! IMPORTANT

It is important to allow the machine to "park" the print head after a print job.

Listen carefully to the machine before unplugging it to make sure that all mechanical noise has stopped. Not allowing the machine to finish this process may lead to print problems and possible damage to the print head.

- 1 Open the ink cartridge cover.
- Remove all four ink cartridges. Press the ink release lever above each cartridge to release it. (➤➤Basic User's Guide: Replacing the ink cartridges)
- Install the orange protective part and then close the ink cartridge cover.

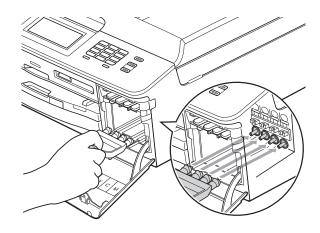

# IMPORTANT

 Make sure the plastic tab on the right side of the orange protective part (1) clicks securely into place (2).

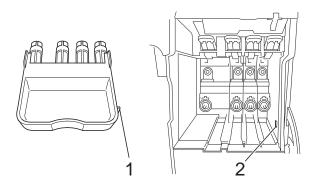

- If you are not able to find the orange protective part, ship the machine without it. DO NOT install the ink cartridges as an alternative before shipping.
- Open the scanner cover and remove the Disc Tray. Place the disc tray in the folded piece of cardboard and tape it together.

5 Lift the machine from the front and hook the tab of the orange protective part into the keyed opening (1) on the bottom of the paper tray. Then latch the protective part over the raised portion of the paper tray (2).

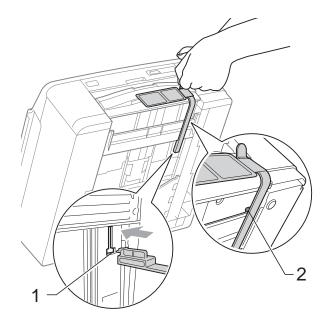

- 6 Unplug the machine from the telephone wall socket and take the telephone line cord out of the machine.
- 7 Unplug the machine from the electrical socket.
- 8 Using both hands, use the plastic tabs on both sides of the machine to lift the scanner cover into the open position. Then unplug the interface cable from the machine, if it is connected.

Using both hands, grasp the plastic tabs on both sides of the machine and gently close the scanner cover.

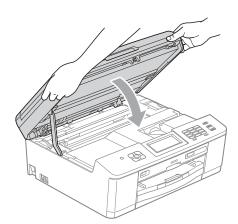

Wrap the ink cartridges in the bag and tape it on to the paper tray.

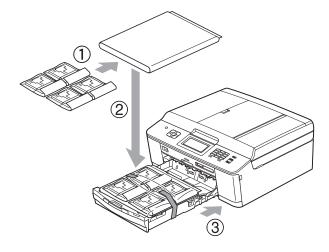

11 Wrap the machine in the bag.

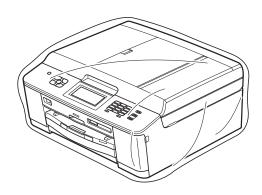

Pack the machine and the printed materials in the original carton with the original packing material as shown below.

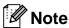

If you are returning your machine to Brother as part of the Exchange Service, pack *only* the machine. Keep all separate parts and printed materials to use with your "Exchange" machine.

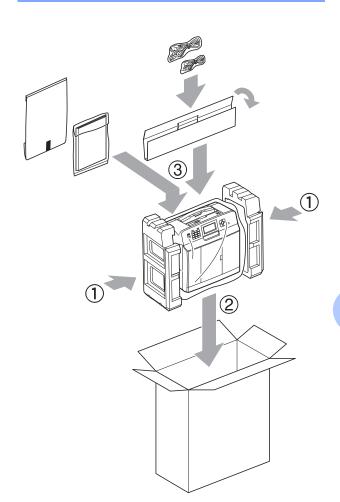

13 Close the carton and tape it shut.

# Glossary

This is a comprehensive list of features and terms that appear in Brother manuals. Availability of these features depends on the model you purchased.

### **ADF** (automatic document feeder)

The document can be placed in the ADF and scanned one page at a time automatically.

### **Auto Reduction**

Reduces the size of incoming faxes.

### **Automatic fax transmission**

Sending a fax without picking up the handset of an external telephone.

### **Automatic Redial**

A feature that enables your machine to redial the last fax number after five minutes if the fax did not go through because the line was busy.

### **Backup Print**

Your machine prints a copy of every fax that is received and stored in its memory. This is a safety feature so you will not lose messages during a power failure.

### **Batch Transmission**

(Black and white faxes only) As a cost saving feature, all delayed faxes to the same fax number can be sent as one transmission.

### **Beeper Volume**

Volume setting for the beep when you press a key or make an error.

### **Brightness**

Changing the Brightness makes the whole image lighter or darker.

### **Broadcasting**

The ability to send the same fax message to more than one location.

### **Caller ID**

A service purchased from the telephone company that lets you see the number (or name) of the party calling you.

#### **CNG** tones

The special tones (beeps) sent by fax machines during automatic transmission to tell the receiving machine that a fax machine is calling.

### **Coding method**

Method of coding the information contained in the document. All fax machines must use a minimum standard of Modified Huffman (MH). Your machine is capable of greater compression methods, Modified Read (MR), Modified Modified Read (MMR) and JPEG, if the receiving machine has the same capability.

### **Colour Enhancement**

Adjusts the colour in the image for better print quality by improving sharpness, white balance and colour density.

### Communication error (Comm. Error)

An error during fax sending or receiving, usually caused by line noise or static.

### Compatibility group

The ability of one fax unit to communicate with another. Compatibility is assured between ITU-T Groups.

### **Contrast**

Setting to compensate for dark or light documents, by making faxes or copies of dark documents lighter and light documents darker.

### **Delayed Fax**

Sends your fax at a specified time later.

### **Density**

Changing the Density makes the whole image lighter or darker.

### **Dual Access**

Your machine can scan outgoing faxes or scheduled jobs into memory at the same time it is sending a fax from memory or receiving or printing an incoming fax.

### **ECM (Error Correction Mode)**

Detects errors during fax transmission and resends the pages of the fax that had an error.

### **Extension telephone**

A telephone using the same line as your fax but plugged into a separate wall socket.

### External telephone

A TAD (telephone answering device) or telephone that is connected to your machine.

### F/T Ring Time

The length of time that the Brother machine rings (when the Receive Mode setting is Fax/Tel) to notify you to pick up a voice call that it answered.

### FaxAbility (New Zealand only)

A subscriber service purchased from the telephone company that provides another phone number on an existing phone line. The Brother fax machine uses the new number to simulate a dedicated fax line.

### **Fax Detect**

Enables your machine to respond to CNG tones if you interrupt a fax call by answering it.

### Fax Forwarding

Sends a fax received into the memory to another pre-programmed fax number.

### **Fax Journal**

Lists information about the last 200 incoming and outgoing faxes. TX means Transmit. RX means Receive.

### **Fax Preview**

If you choose Fax Preview you will be able to view received faxes on the LCD by pressing the Fax Preview button on the LCD.

### **Fax Storage**

You can store received faxes in memory.

#### Fax tones

The signals sent by sending and receiving fax machines while communicating information.

#### Fax/Tel

You can receive faxes and telephone calls. Do not use this mode if you are using a telephone answering device (TAD).

### Fine resolution

Resolution is  $203 \times 196$  dpi. It is used for small print and graphs.

### Greyscale

The shades of grey available for copying, scanning and faxing photographs.

### **Group number**

A combination of Speed Dial numbers that are stored in a Speed Dial location for Broadcasting.

### Innobella™

Innobella<sup>™</sup> is a range of genuine consumables offered by Brother. For best quality results Brother recommends Innobella<sup>™</sup> Ink and Paper.

### **Journal Period**

The pre-programmed time period between automatically printed Fax Journal Reports. You can print the Fax Journal on demand without interrupting the cycle.

### LCD (Liquid Crystal Display)

The display screen on the machine that shows interactive messages during On-Screen Programming and shows the date and time when the machine is idle.

#### Manual fax

You can press **Hook** to hear the receiving fax machine answer before you press **Mono Start** or **Colour Start** to begin sending the fax.

### **Memory Receive**

Receives faxes into the machine's memory when the machine is out of paper.

### Menu mode

Programming mode for changing your machine's settings.

### OCR (optical character recognition)

ScanSoft™ PaperPort™12SE with OCR or Presto! PageManager software application converts an image of text to text you can edit.

### **Overseas Mode**

Makes temporary changes to the fax tones to accommodate noise and static on overseas telephone lines.

#### **Pause**

Allows you to place a 3.5 second delay in the dialling sequence while you are dialling using the dial pad or while you are storing Speed Dial numbers. Press the **Redial/Pause** key on the control panel or the Pause button on the Touchscreen as many times as needed for longer pauses.

### PhotoCapture Center™

Allows you to print digital photos from your digital camera at high resolution for photo quality printing.

### Photo resolution (Mono only)

A resolution setting that uses varying shades of grey for the best representation of photographs.

### **PictBridge**

Allows you to print photos directly from your digital camera at high resolution for photo quality printing.

### **Polling**

The process of a fax machine calling another fax machine to retrieve waiting fax messages.

### Pulse (Not available in New Zealand)

A form of rotary dialling on a telephone line.

### **Quick Dial List**

A listing of names and numbers stored in Speed Dial memory, in numerical order.

### **Real Time Transmission**

When memory is full, you can send faxes in real time.

### Remaining jobs

You can check which jobs are waiting in memory and cancel jobs individually.

### **Remote Access Code**

Your own four-digit code (---\*) that allows you to call and access your machine from a remote location.

#### **Remote Activation Code**

Press this code (\* **5 1** (\* **9 1** for New Zealand)) when you answer a fax call on an extension or external telephone.

# Remote Deactivation Code (For Fax/Tel mode only)

When the machine answers a voice call, it pseudo/double-rings. You can pick up at an extension telephone by pressing this code (# 5 1 (# 9 1 for New Zealand)).

### **Remote Retrieval Access**

The ability to access your machine remotely from a touch-tone telephone.

#### Resolution

The number of vertical and horizontal lines per inch. See: Standard, Fine, Super Fine and Photo.

### Ring Delay

The number of rings before the machine answers in Fax Only and Fax/Tel modes.

### **Ring Volume**

Volume setting for the machine's ring.

### **Scanning**

The process of sending an electronic image of a paper document into your computer.

#### Scan to Media

You can scan a monochrome or colour document on to a memory card or USB Flash memory drive. Monochrome images will be in TIFF or PDF file format and colour images may be in PDF or JPEG file format.

### Search

An electronic, numerical or alphabetical listing of stored Speed Dial and Group numbers.

### Speed Dial

A pre-programmed number for easy dialling.

### Standard resolution

203 x 98 dpi (monochrome). 203 x 196 dpi (colour). It is used for regular sized text and the quickest transmission.

#### Station ID

The stored information that appears on the top of faxed pages. It includes the sender's name and fax number.

### **Super Fine resolution (Mono only)**

 $203 \times 392$  dpi. Best for very small print and line art.

### TAD (telephone answering device)

You can connect an external TAD to your machine.

### **Temporary settings**

You can choose certain options for each fax transmission and copy without changing the default settings.

### Tone (Not available in New Zealand)

A form of dialling on the telephone line used for touch-tone telephones.

### **Transmission**

The process of sending faxes over the phone lines from your machine to the receiving fax machine.

### **Transmission Verification Report**

A listing for each fax sent, that shows its date, time and number.

### **User Settings**

A printed report that shows the current settings of the machine.

### **WLAN Report**

A printed report that shows the result of the WLAN Connection.

# C Index

| Numerics                             | D                             |        |
|--------------------------------------|-------------------------------|--------|
| 2 in 1 ID Copy33                     | Dialling                      |        |
|                                      | Groups (Broadcasting)         | g      |
| A                                    | Direct printing               |        |
|                                      | from a non-PictBridge camera  |        |
| Access codes, storing and dialling24 | from a PictBridge camera      |        |
| Apple Macintosh                      | Dual Access                   | 8      |
| See Software User's Guide.           | Duplex (2-sided)              |        |
| _                                    | copy                          | 38     |
| <u>B</u>                             | F                             |        |
| Broadcasting9                        | Fax codes                     |        |
| setting up Groups for26              | changing                      | 18     |
|                                      | Remote Access Code            |        |
| C                                    | Fax Forwarding                |        |
| 0.11.15                              | changing remotely             | 19, 20 |
| Caller ID                            | programming a number          |        |
| Caller ID History report29           | Fax Storage                   |        |
| Cancelling                           | printing from memory          |        |
| Fax Forwarding 17, 19                | turning off                   | 17     |
| Fax Storage17                        | turning on                    | 15     |
| jobs awaiting redial12               | Fax, from PC                  |        |
| Cleaning                             | See Software User's Guide.    |        |
| paper feed rollers57                 | Fax, stand-alone              |        |
| printer platen56                     | receiving                     |        |
| ControlCenter                        | Fax Forwarding                | 19     |
| See Software User's Guide.           | into PC                       | 16     |
| Copy                                 | into the memory               | 14     |
| 2 in 1 ID33                          | out of paper reception        | 14     |
| book36                               | printing from memory          | 15     |
| density34                            | reducing to fit on paper      | 21     |
| duplex38                             | retrieving from a remote site |        |
| enlarge/reduce31                     | sending                       | 6      |
| favourite settings39                 | at end of conversation        | 8      |
| ink save mode35                      | Broadcasting                  | g      |
| page layout (N in 1)32               | cancelling from memory        | 12     |
| poster32                             | contrast                      | 6      |
| quality30                            | delayed batch transmission    | 11     |
| sort (ADF only)34                    | delayed fax                   | 11     |
| thin paper35                         | from memory (Dual Access)     | 8      |
| using ADF34                          | manual                        |        |
| Watermark36                          | overseas                      | 11     |
| using a media card37                 | Real Time Transmission        | 10     |
| using a paper document37             | Resolution                    |        |
| using a template36                   | return to factory setting     | 7      |
| using a USB Flash memory drive37     |                               | 7      |

| G                                                                                                    | Enhance Skin42                           |          |
|----------------------------------------------------------------------------------------------------|------------------------------------------|----------|
| 0 ( 0 0 0 0                                                                                                    | Fill Light                               |          |
| Groups for Broadcasting26                                                                                                    | Monochrome                               |          |
| T.                                                                                                    | Night Scene                              |          |
| I .                                                                                                    | Remove Red-Eye                           |          |
| ID Conv                                                                                                    | Sepia                                    |          |
| ID Copy                                                                                                    | Trim42 Whiteboard                        |          |
| Ink cartridges                                                                                                    | Print settings                           | _        |
| checking ink volume59                                                                                                    | Borderless4                              | Q        |
| T. Committee of the Committee of the Com | Brightness40                             |          |
| <u>L</u>                                                                                                    | Colour enhancement46                     |          |
| LCD (Liquid Crystal Display)                                                                                                    | Contrast                                 |          |
| LCD (Liquid Crystal Display) Dim Timer3                                                                                                    | Cropping4                                |          |
| Language3                                                                                                    | Date Print4                              |          |
| Language                                                                                                    | Paper type & size                        |          |
| M                                                                                                    | Quality4                                 |          |
| IVI                                                                                                    | Return to factory setting4               |          |
| Macintosh                                                                                                    | Set new default4                         |          |
| See Software User's Guide.                                                                                                    | Printing                                 | U        |
| Manual                                                                                                    | index4                                   | 1        |
| transmission8                                                                                                    | photos                                   |          |
| Memory Security                                                                                                    | Scan to Media                            | _        |
| Memory Storage1                                                                                                    | auto crop49                              | a        |
| Mode, entering                                                                                                    | memory card49                            |          |
| Timer3                                                                                                    | USB Flash memory                         |          |
| Movie printing41                                                                                                    | PictBridge                               | J        |
| Movie printing41                                                                                                    | DPOF Printing53                          | 3        |
| N                                                                                                    | Power failure                            |          |
| IN .                                                                                                    | Presto! PageManager                      | •        |
| Network                                                                                                    | See Software User's Guide. Also see Help | <u> </u> |
| Printing                                                                                                    | in the Presto! PageManager application.  | •        |
| See Network User's Guide.                                                                                                    | Print                                    |          |
| Scanning                                                                                                    | fax from memory1                         | 5        |
| See Software User's Guide.                                                                                                    | report                                   |          |
| Coo Conward Coor o Cuido.                                                                                                    | Printing                                 | Ŭ        |
| P                                                                                                    | See Software User's Guide.               |          |
| <u> </u>                                                                                                    |                                          |          |
| Packing and shipping the machine59                                                                                                    | Q                                        |          |
| PaperPort™12SE with OCR                                                                                                    |                                          | _        |
| See Software User's Guide. Also see Help                                                                                                    | Quick Dial                               |          |
| in the PaperPort™12SE application.                                                                                                    | Broadcasting                             | 9        |
| PhotoCapture Center™                                                                                                    | deleting Groups2                         | 7        |
| Adding Effect42                                                                                                    | using Groups                             |          |
| DPOF printing44                                                                                                    | Group dial                               |          |
| from PC                                                                                                    | changing2                                | 7        |
| See Software User's Guide.                                                                                                    | setting up Groups for Broadcasting 26    | 6        |
| Photo Effects                                                                                                    | Speed Dial                               |          |
| Auto Correct42                                                                                                    | setting up from Caller ID history 25     | 5        |
| Enhance Scenery42                                                                                                    | setting up from outgoing calls 25        | 5        |

### R

| Reducing                                       |     |
|------------------------------------------------|-----|
| copies                                         |     |
| incoming faxes                                 |     |
| Remote Retrieval                               |     |
| commands                                       | .19 |
| getting your faxes                             | .20 |
| remote access code                             | .18 |
| Remote Setup                                   |     |
| See Software User's Guide.                     |     |
| Reports                                        | .28 |
| Caller ID                                      |     |
| Caller ID History Report                       |     |
| Fax Journal                                    |     |
| Journal Period                                 |     |
| how to print                                   |     |
| •                                              |     |
| Network Configuration  Quick Dial List         |     |
|                                                |     |
| Transmission Verification 28,                  |     |
| User Settings                                  |     |
| WLAN Report                                    | .29 |
| Resolution                                     |     |
| setting for next fax                           | 7   |
| S                                              |     |
| Coopping                                       |     |
| Scanning See Settingers Hearle Cuide           |     |
| See Software User's Guide.                     |     |
| Shipping the machine                           |     |
| Sleep Mode                                     | 2   |
| Speed Dial                                     |     |
| setting up from Caller ID history              |     |
| setting up from outgoing calls                 | .25 |
| т                                              |     |
|                                                |     |
| Troubleshooting                                |     |
| checking ink volume                            | .59 |
|                                                |     |
| W                                              |     |
|                                                |     |
| Windows <sup>®</sup>                           |     |
| Windows <sup>®</sup> See Software User's Guide |     |
| See Software User's Guide.                     |     |
| See Software User's Guide.<br>Wireless Network |     |
| See Software User's Guide.                     |     |

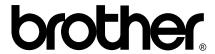

Visit us on the World Wide Web http://www.brother.com/

These machines are approved for use in the country of purchase only. Local Brother companies or their dealers will only support machines purchased in their own countries.